# Program za obradu teksta Microsoft Word (3)

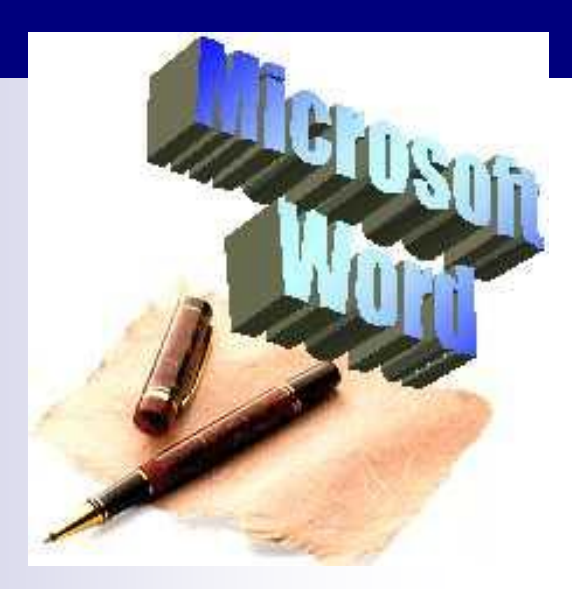

#### Teme

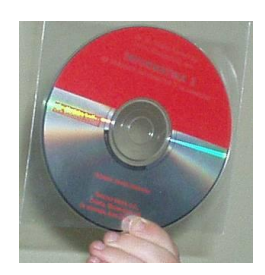

- **[Oblikovanje slova](#page-4-0)**
- **[Poravnanje odlomka](#page-13-0)**
- **[Točkanje i brojčanje](#page-30-0)**
- **[Postava stranice:](#page-39-0)** 
	- □ [Rubnice ili margine](#page-40-0)
	- [Položaj stranice](#page-42-0)

□ [Odabir veličine papira](#page-43-0)

## Teme

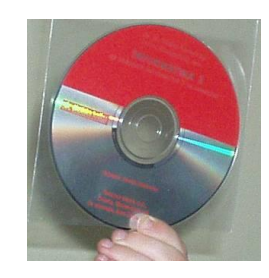

- Zaglavlje i podnožje ■ [Podrubak \(engl.](#page-49-0) *[footnote](#page-49-0)*[\)](#page-49-0)
- **Prijelom stranice**
- Prijelomi odjeljaka
- **[Numeriranje stranica](#page-58-0)**
- **Dblikovanje datuma i vremena**
- [Simboli](#page-67-0)
- [Posebni znakovi](#page-69-0)

# Oblikovanje slova

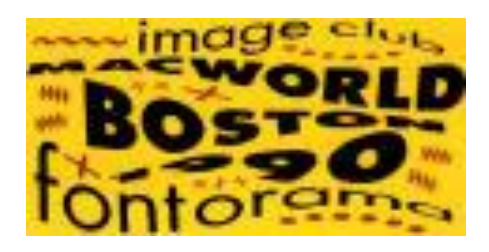

hello world in arial hello world in arial-bold hello world in bolded-arial hello world in arial-italic hello world in italicised-arial hello world in arial-italic-bold hello world in italicised-bo

#### Oblikovanje slova

- Izbor slova u tekstu (oblik, veličina, ukošenje, podebljanje ili podvlačenje i dr.)
- Ikone za oblikovanje slova unutar grupe *Font* na traci Polazno (*Home*).

<span id="page-4-0"></span>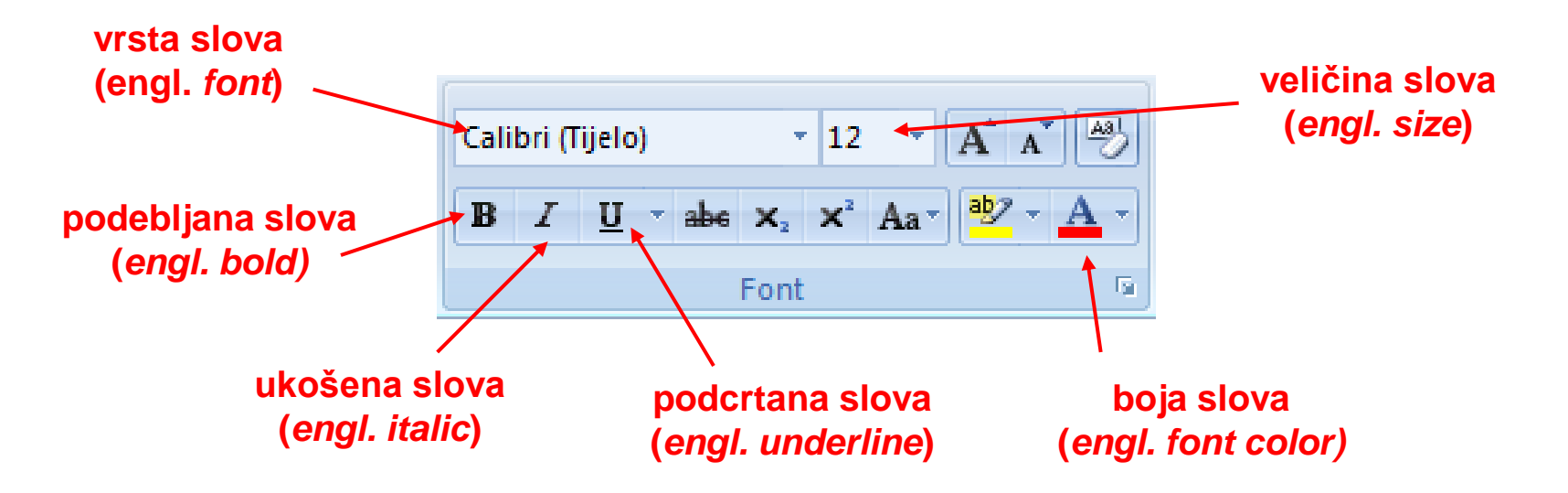

#### Oblikovanje slova

- Više mogućnosti za oblikovanje slova postiže se klikom na pokretač dijaloškog okvira (*Dialog Box Launcher*) grupe Font.
- Otvara se prozor **Font** koji ima dvije trake: za oblikovanje slova i razmaka među slovima.

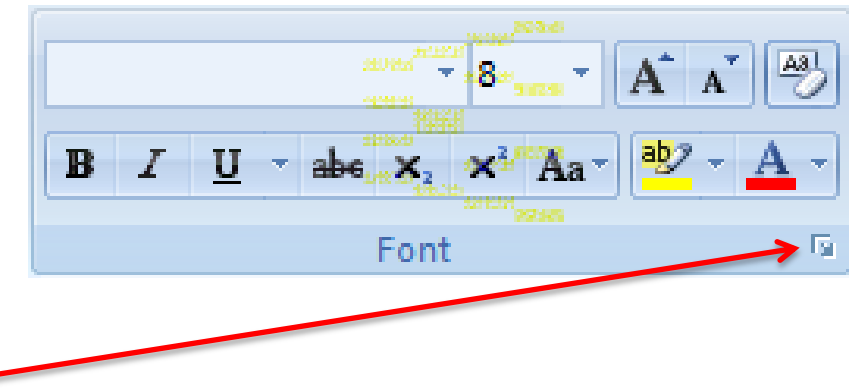

#### Traka za oblikovanje slova (engl. *Font*)

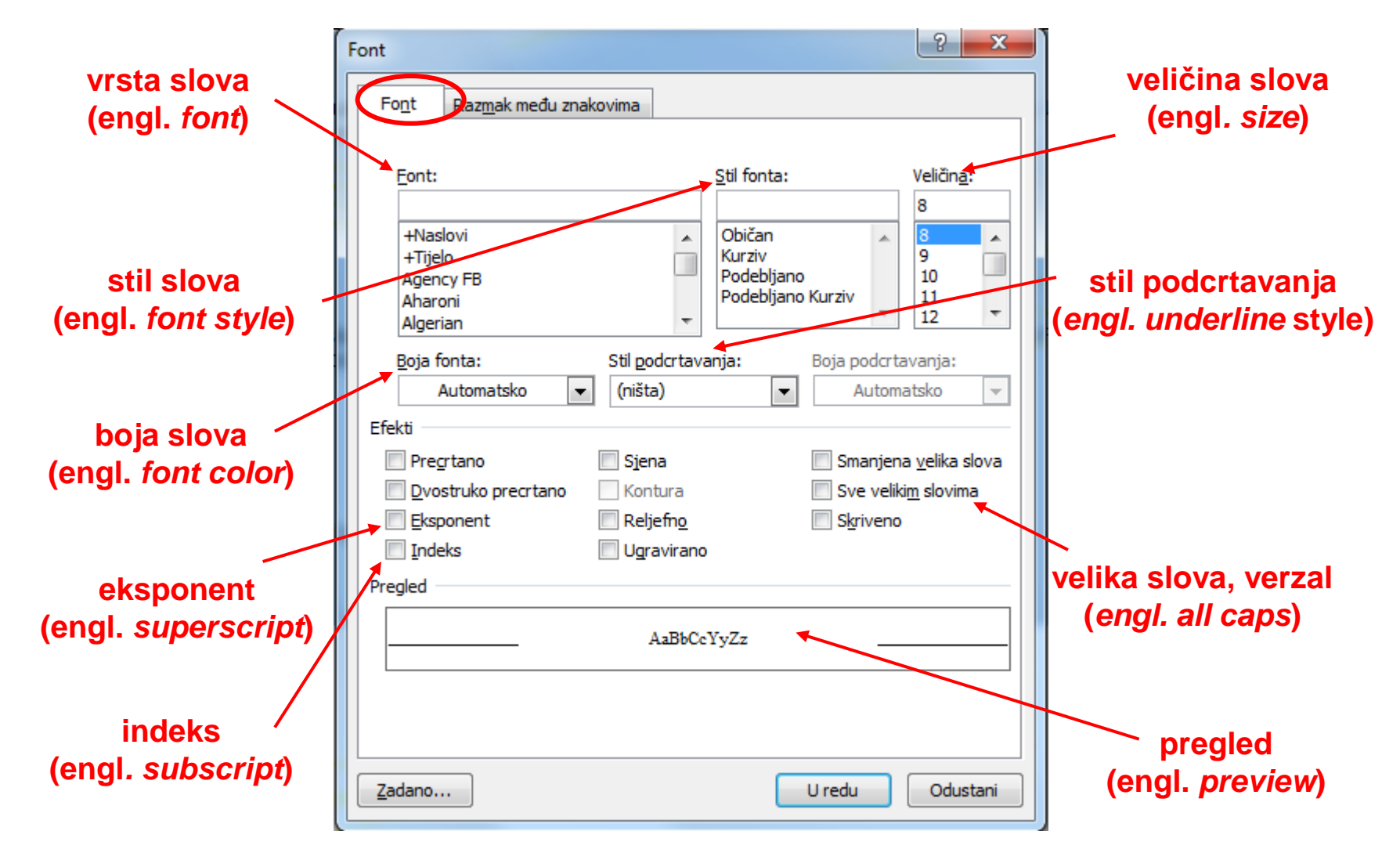

#### Razmak među slovima(engl. *character spacing)*

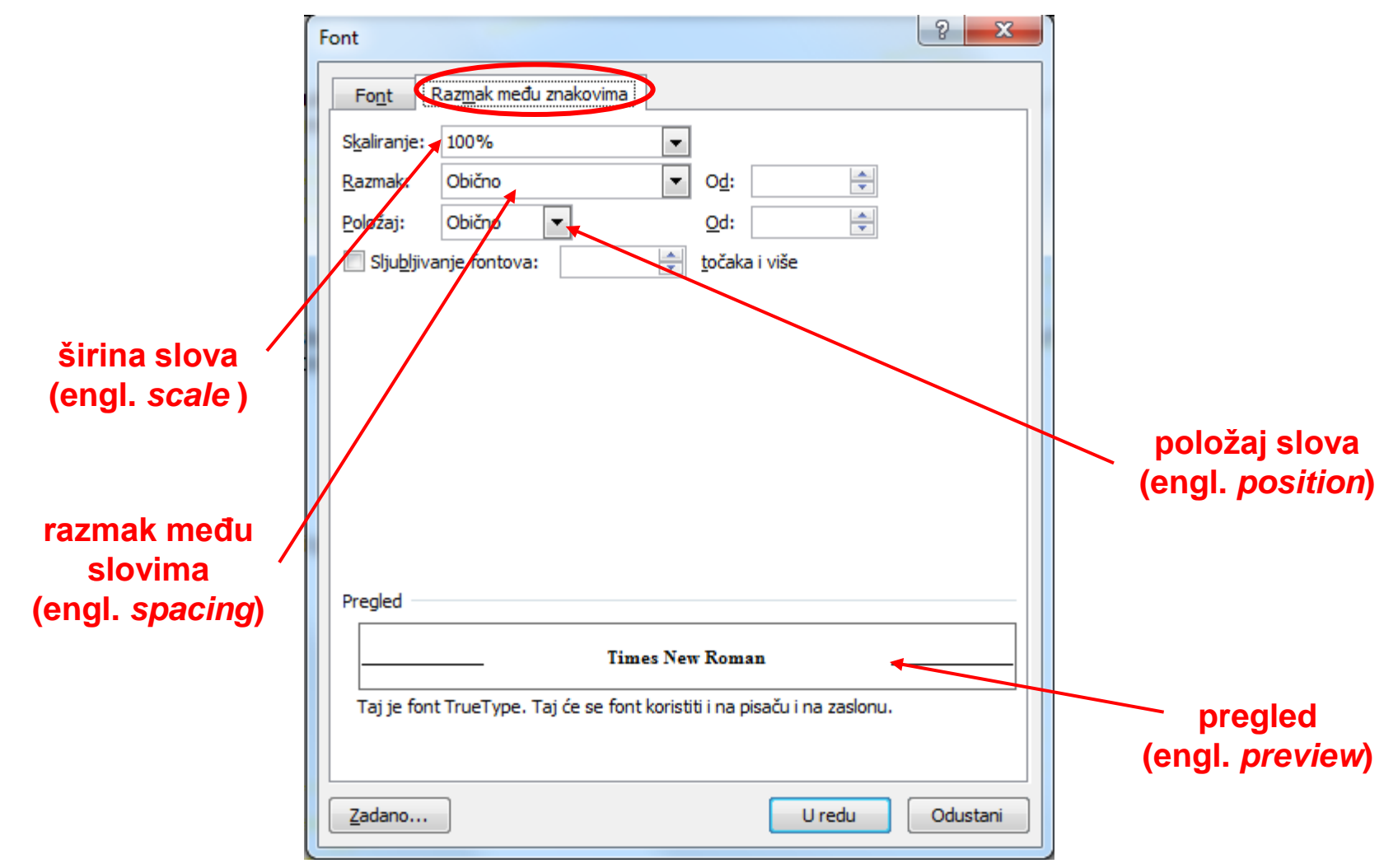

# Zadatak 1. (a)

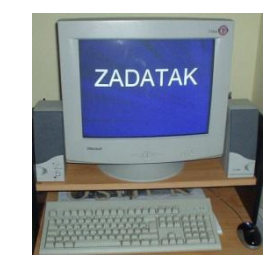

a) Napisati ovaj tekst slovima Times New Roman veličine 12.

*Reciklirajmo*

*Za proizvodnju jedne tone papira potrebno je 400.000 – 800.000 litara vode, 1.700 kW električne energije i dva stabla. Pri preradi starog papira uštede se oba stabla, 2/3 energije i gotovo sva voda.*

# Zadatak 1. (b-d)

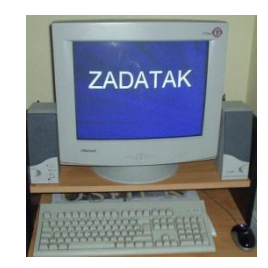

- b) Označiti naslov i napisati ga slovima Verdana veličine 14
- c) Označiti riječ "papira" u prvoj rečenici teksta, podebljati ih te napisati crvenom bojom
- d) Označiti drugu rečenicu teksta i napisati je ukošenim i podcrtanim slovima

# Zadatak 1. (e-g)

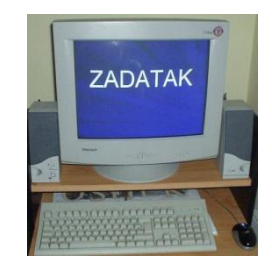

- e) Napisati tekst QFTLD6. Označiti tekst, povećati slova na veličinu 72 i za vrstu slova odabrati **Windings**
- f) Napisati pet rečenica po izboru. Svaku rečenicu napisati različitom vrstom slova i različitom veličinom slova, različitog podebljanja, ukošenja i dr.

# Zadatak 1. (h-j)

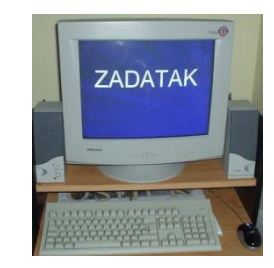

- h) Provjeriti koliko vrsta slova i koliko veličina ima na raspolaganju program Word.
- i) Napisati rečenicu po izboru, označiti je i pokušati napisati veličinom slova većom od predviđene. Koji najveći broj možemo napisati za veličinu slova?
- j) Vježbu sačuvati pod nazivom **recikliranje** u mapu **My Documents**

#### Zadatak 2.

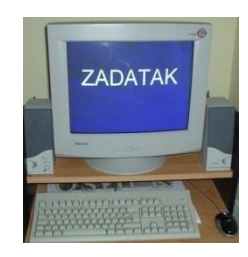

- a) Prepisati riječi sa slike koristeći boje slova kao na slici
- b) Pokušati reći boju svake riječi, a ne pročitati riječ

PLAVA NARANČASTA **ŽUTA CRVENA 7FI FNA** LJUBIČASTA ŽUTA **CRVENA** NARANČASTA ZELENA PLAVA CRVENA LJUBIČASTA ZELENA PLAVA NARANČASTA

#### **Poravnanje odlomka**

- <span id="page-13-0"></span>■ Naredbe za poravnanje odlomka (*engl. paragraph*) nalaze se u grupi Odlomak i njima se tekst može poravnati: **trenutno odabrano poravnanje**
	- ulijevo (*engl. left*)
	- u sredinu (*engl. center*)
	- udesno (*engl. right*)
	- obostrano (*engl. justify*)

Odlomak

Б.

# **Prored (engl.** *line spacing***)**

- Prored ili razmak između redaka obično je postavljen na jedan (engl. *single*)
- Ponekad je potrebno povećati prored.
- Naredba za povećanje proreda nalazi se u grupi Odlomak. $\frac{1}{2} \equiv - \frac{1}{2} \frac{1}{2} \frac{1}{2} \left[ \frac{1}{2} \frac{1}{2} \frac{1$ **AnRhCeDAR** Aal

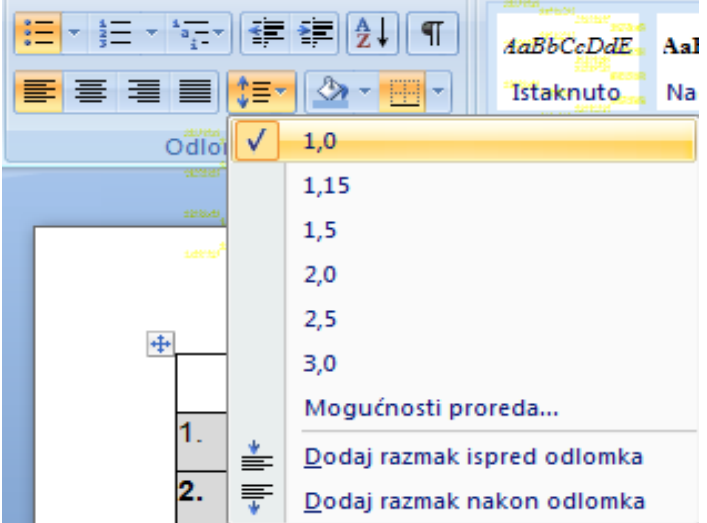

#### Oblikovanje odlomka i proreda

■ Više mogućnosti postiže se klikom na dijaloški okvir u grupi Odlomak.

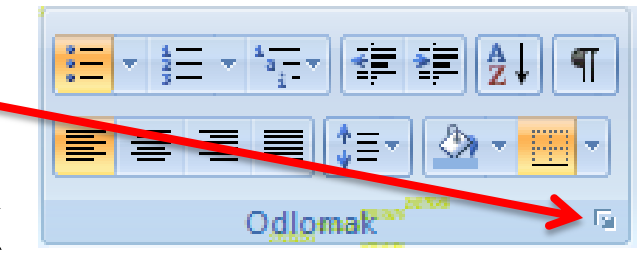

 Otvara se prozor **Odlomak** koji ima dvije trake: za uvlake i razmak među odlomcima te za prijelom redaka i stranica

#### Razmak među odlomcima

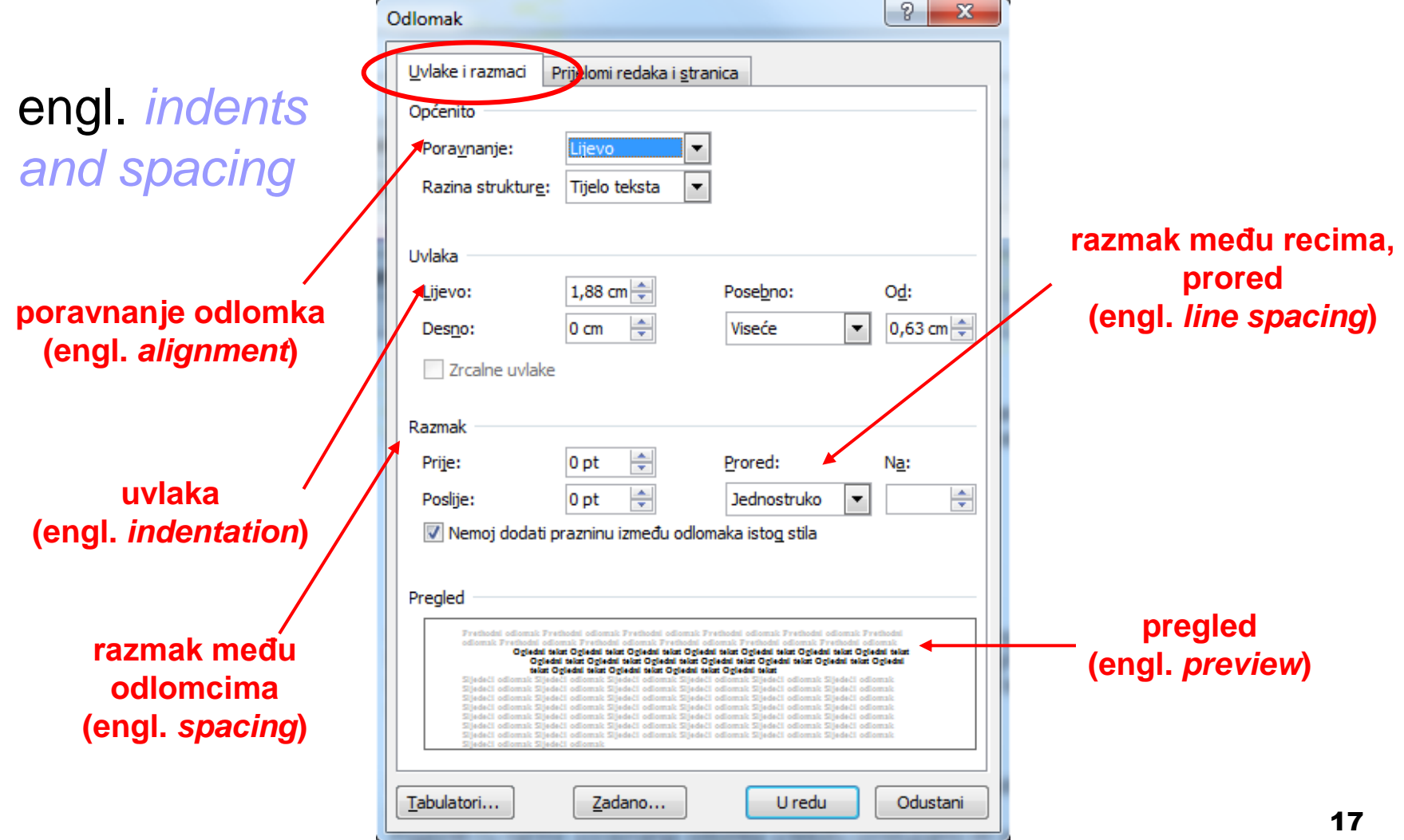

#### Prijelom redaka i stranica

#### Engl. *line and page breaks*

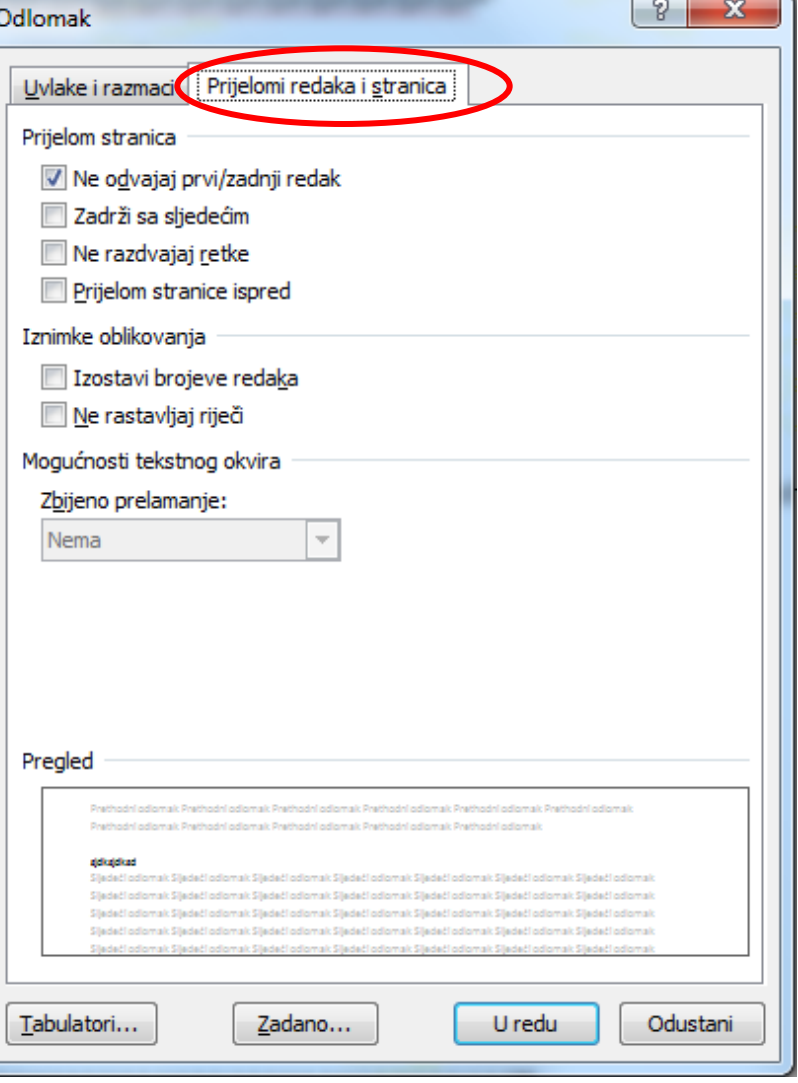

## **Tabulatori**

**Pritiskom na tipku** Tabulator unutar dijaloškog okvira grupe Odlomak.

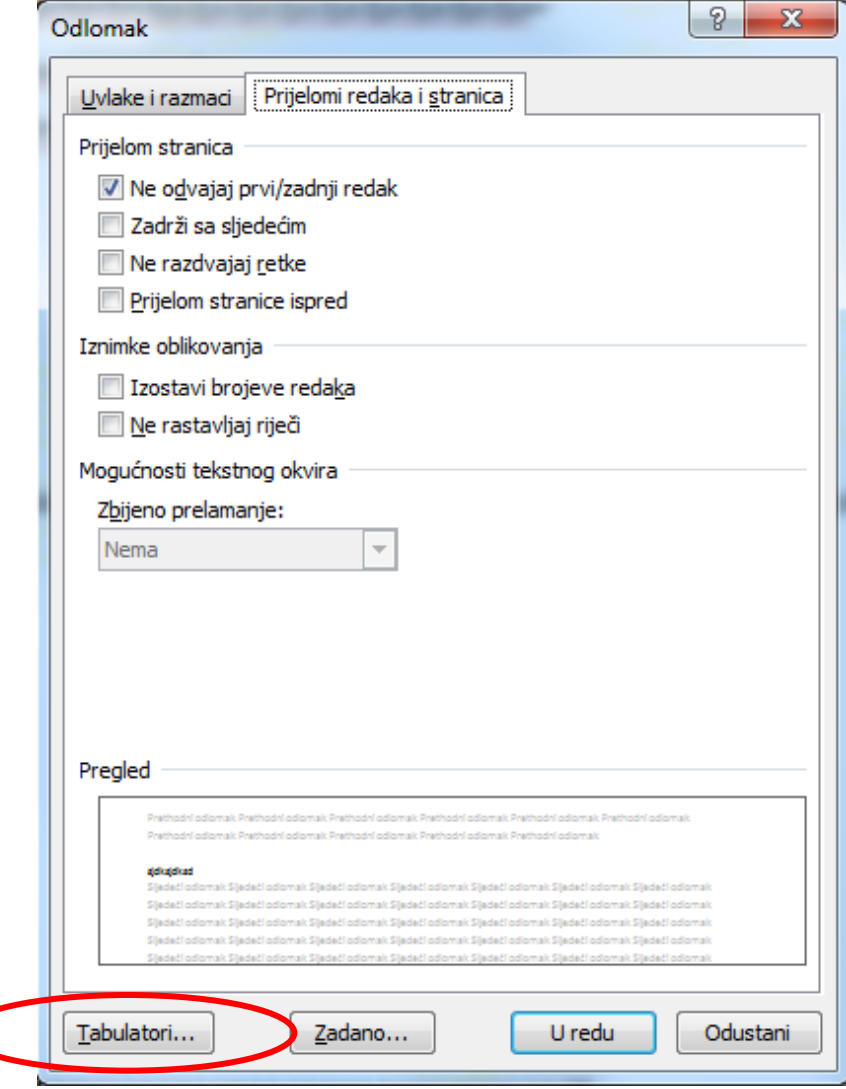

#### **Tabulatori**

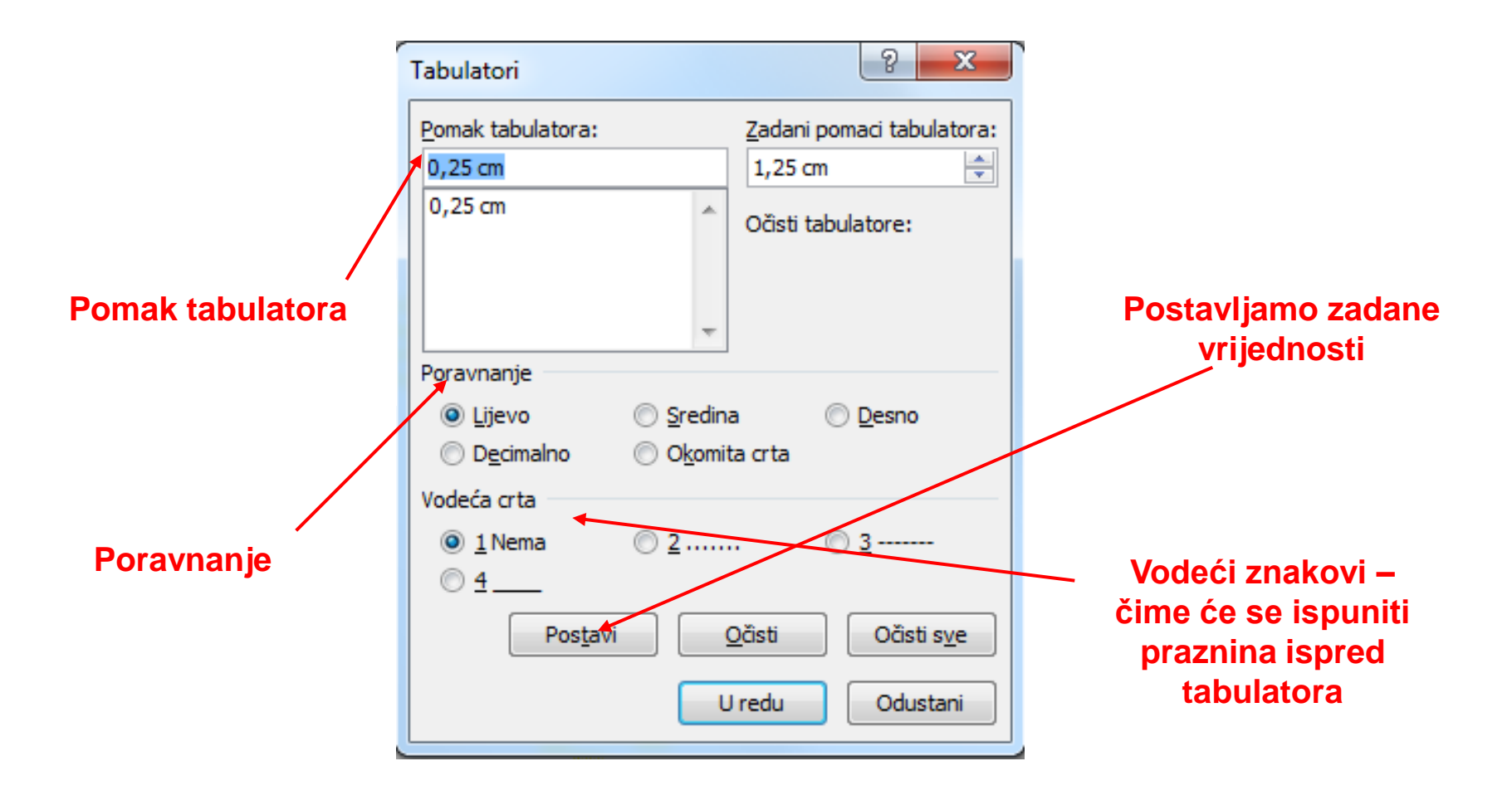

#### Tabulatori – postavljanje pomoću miša

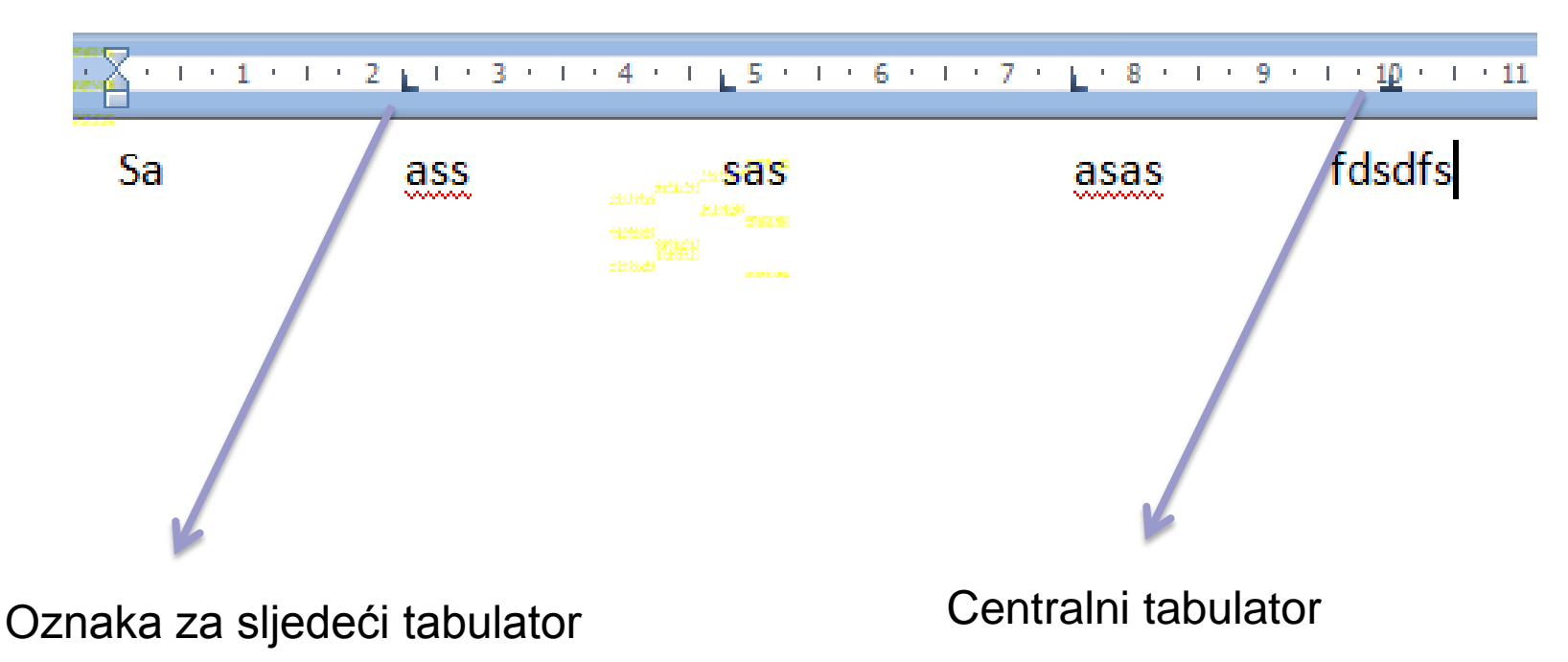

#### Sjenčanje odlomka

**B** Sjenčanje se otvara naredbom sjenčanje unutar grupe Odlomak.

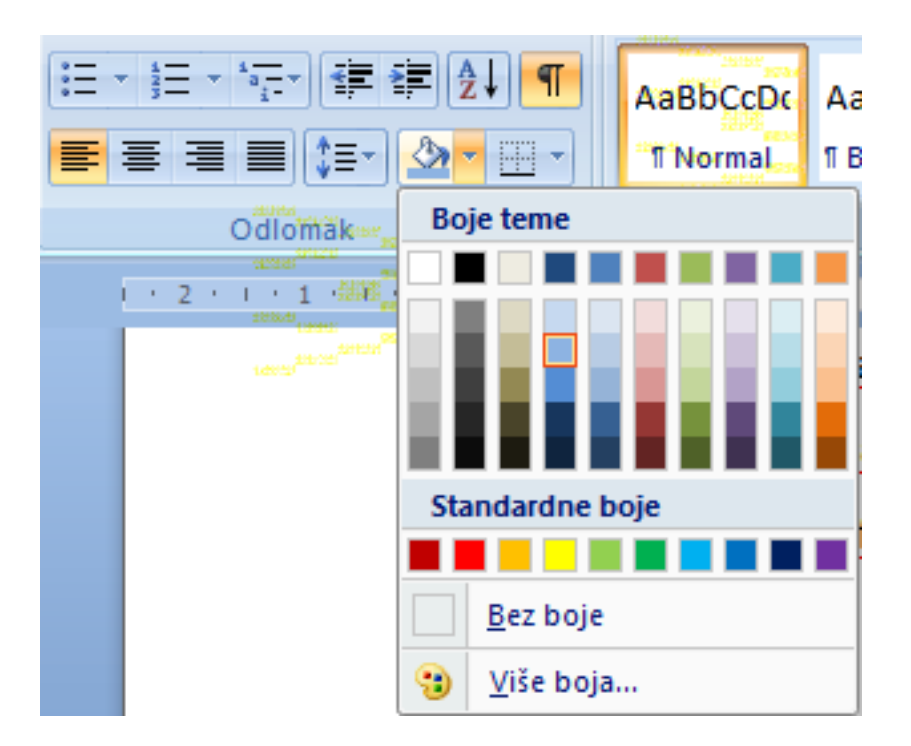

#### Obrubi odlomka

■ Naredbom Obrubi koja se nalazi unutar grupe Odlomak možemo odrediti obrube odlomka.

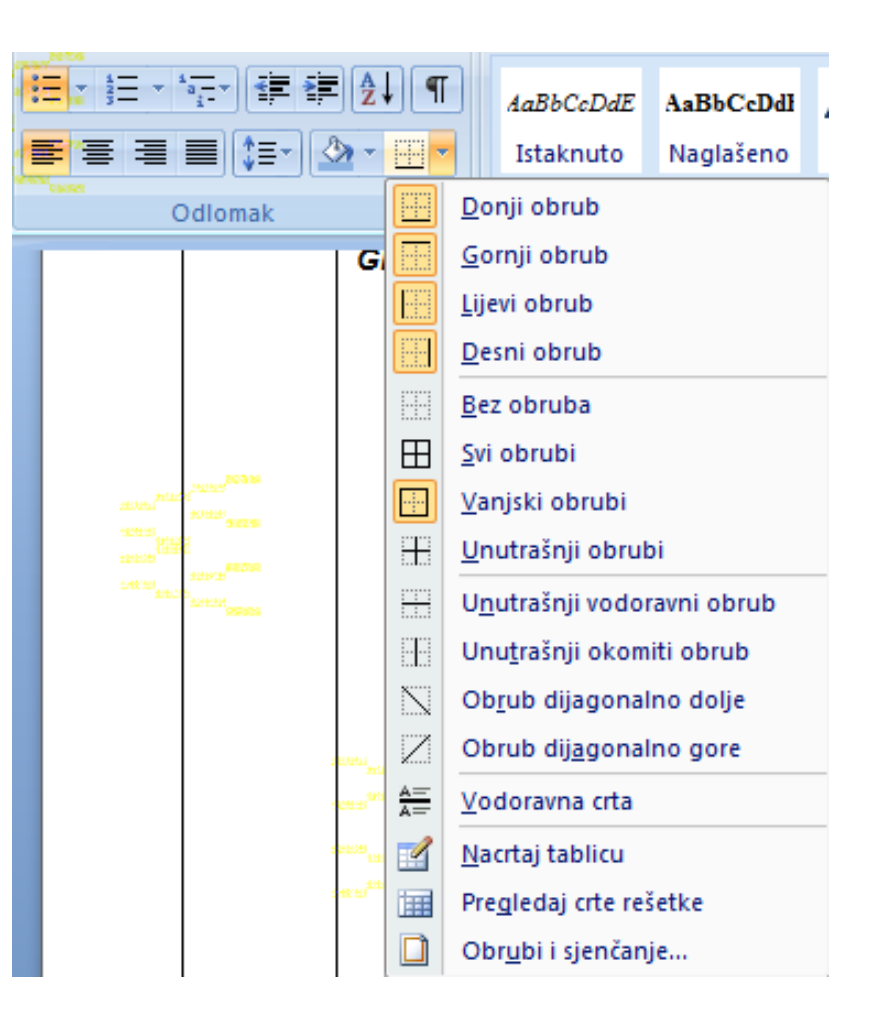

## Obrubi i sjenčanja

■ Odgovarajućim postupkom prikazanim na slici moguće je otvoriti prozor Obrubi i sjenčanja s tri trake: Obrubi, obrub stranice i sjenčanje.

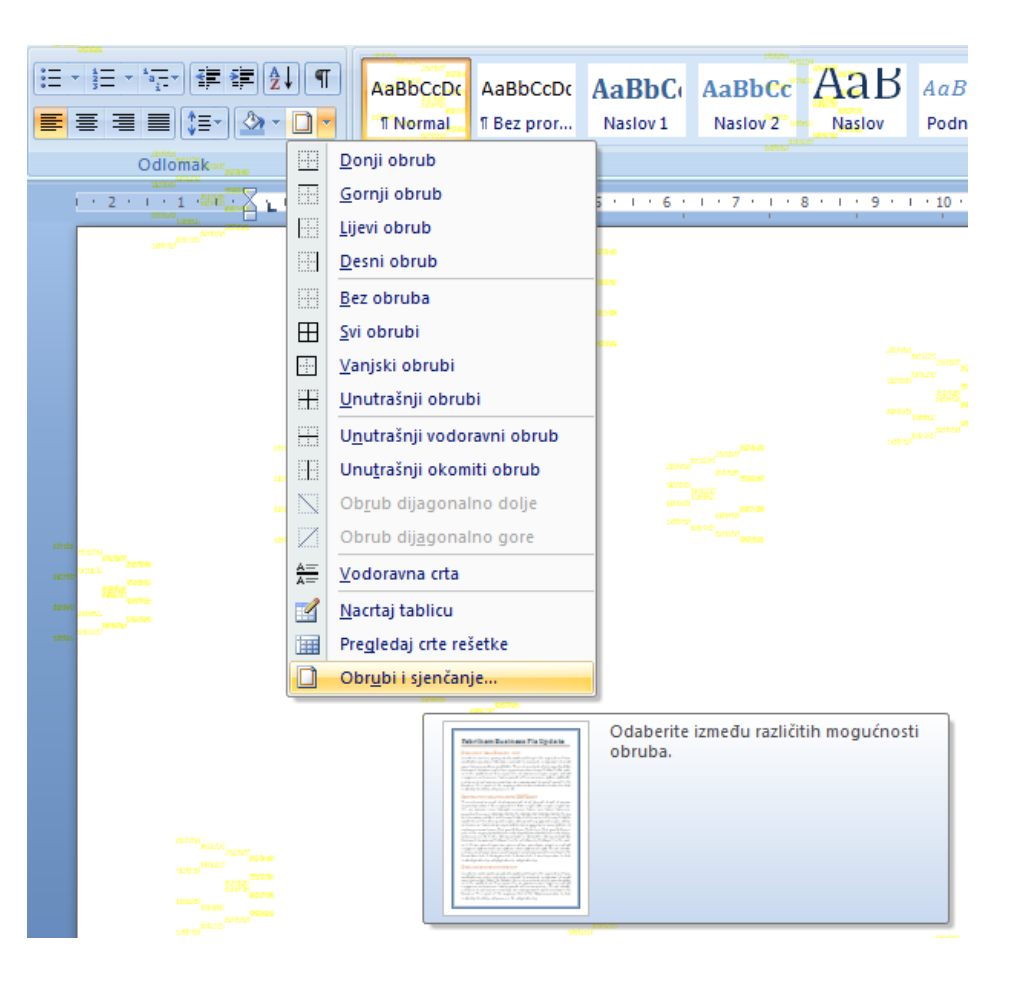

#### Obrubi i sjenčanja - Obrubi

■ Trakom Obrubi određujemo način obruba, biramo vrstu i boju obruba.

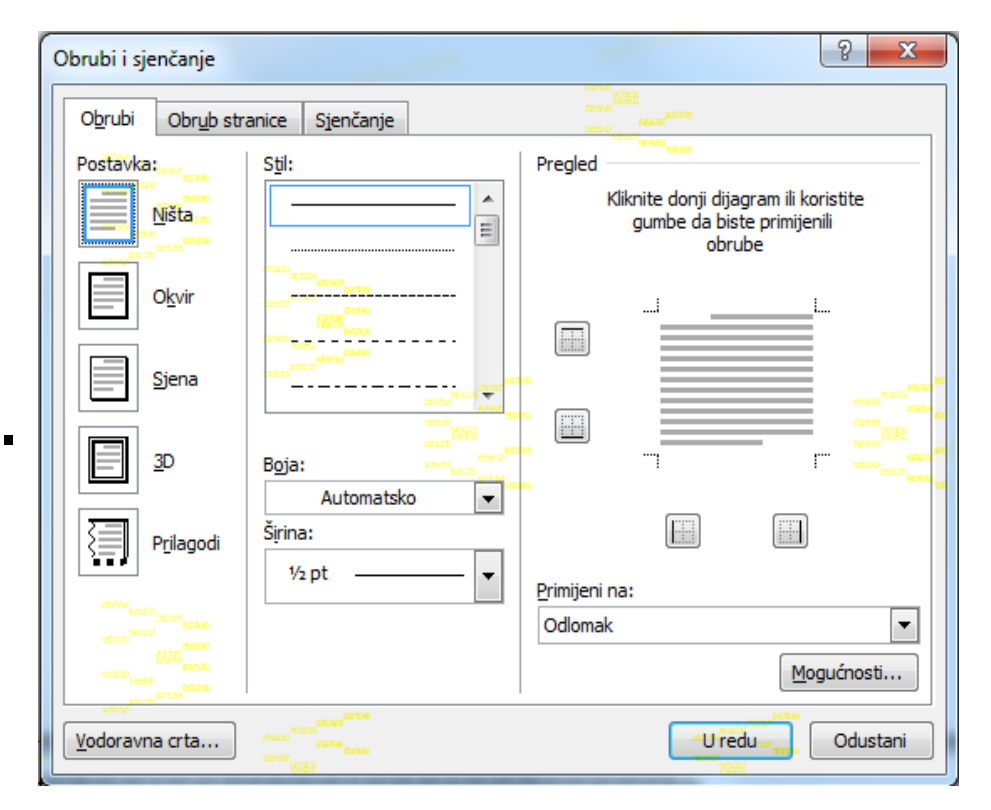

## Obrubi i sjenčanja – Obrubi stranice

■ Trakom Obrubi stranice možemo obrubiti čitavu stranicu na način kao i odlomak, a u polju Efekt možemo odabrati grafički oblik obruba stranice.

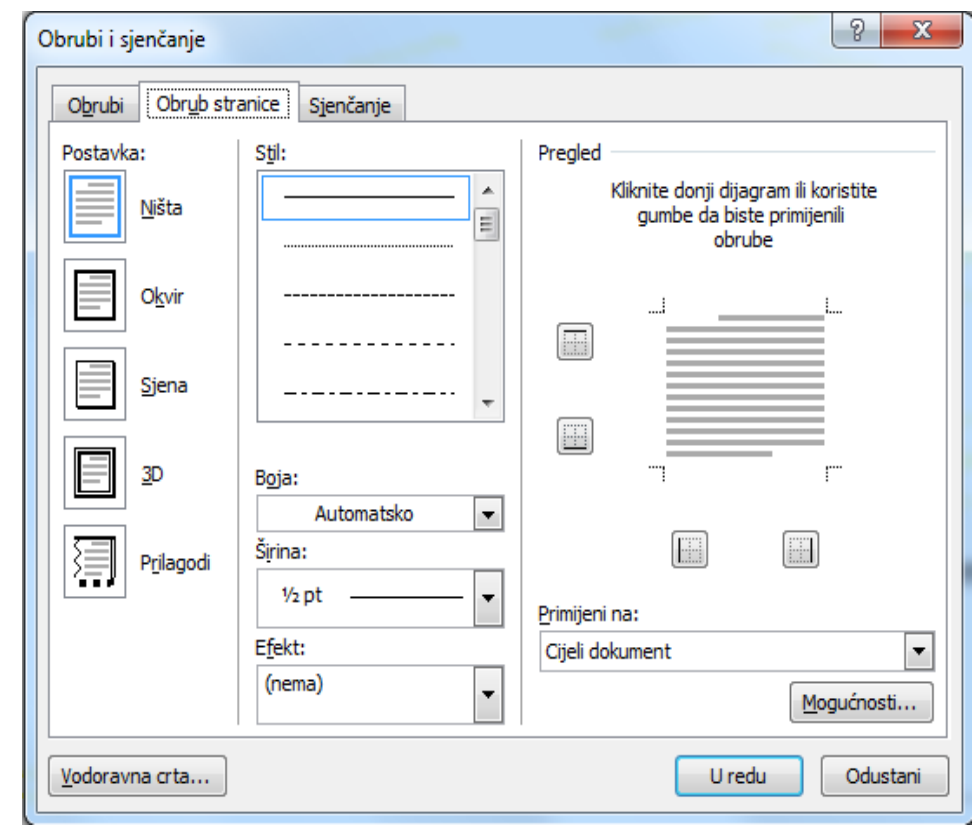

#### Obrubi i sjenčanja - Sjenčanje

**E** Trakom Sjenčanje određujemo pozadinu odlomka bojom ili uzorkom.

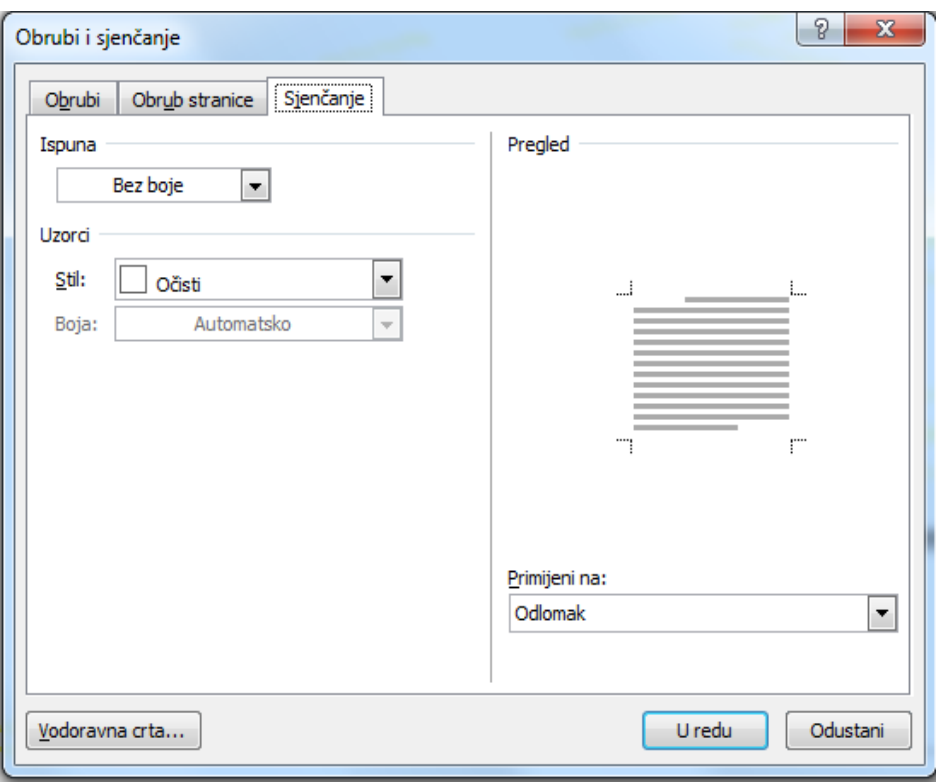

# Zadatak 3. (a)

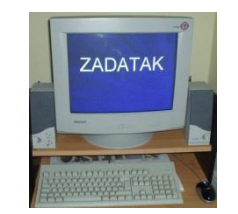

a) Napisati ovaj tekst:

#### *Čuvajmo šume*

*Šuma je "odjeća i hranitelj" čovječanstva,"liječnik i čuvar Zemlje i zdravlja čovjeka".*

*Usprkos važnosti šume čovjek se ponaša nerazumno. Procjenjuje se kako je u posljednjih 200 godina posječeno 50% šumskih površina na zemlji.*

*Očuvanje šume je naše pravo, njihova zaštita naša je obveza, a njihovo uništavanje je zločin i kazneno djelo.*

# Zadatak 3. (b-g)

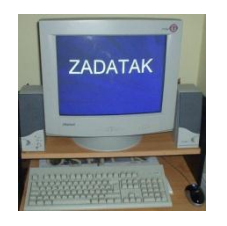

- b) Naslov smjestiti u sredinu
- c) Prvi odlomak teksta poravnati obostrano
- d) Drugi odlomak teksta poravnati ulijevo
- e) Treći odlomak teksta poravnati obostrano
- f) Označiti cijeli tekst i promijeniti mu prored na 1.5, a zatim na 2.0
- g) Vježbu sačuvati pod imenom **cuvajmo\_sume** u mapu **My Documents**

#### Zadatak 4.

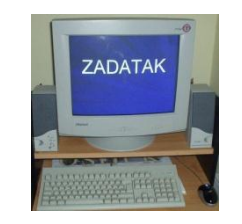

- a) Napisati (ili prepisati) jednu pjesmu te je poravnati u sredinu
- b) Koliko pjesma ima odlomaka?
- c) Promijeniti prored u pjesmi, postaviti dvostruki prored
- d) Obrubiti i osjenčati pojedine odlomke

# Točkanje i brojčanje

- Početak se odlomka može označiti (istaknuti) točkama (*engl. bullets*) ili brojevima (*engl. numbering*)
- <span id="page-30-0"></span>■ Naredbe za točkanje i brojčanje nalaze se u grupi Odlomak

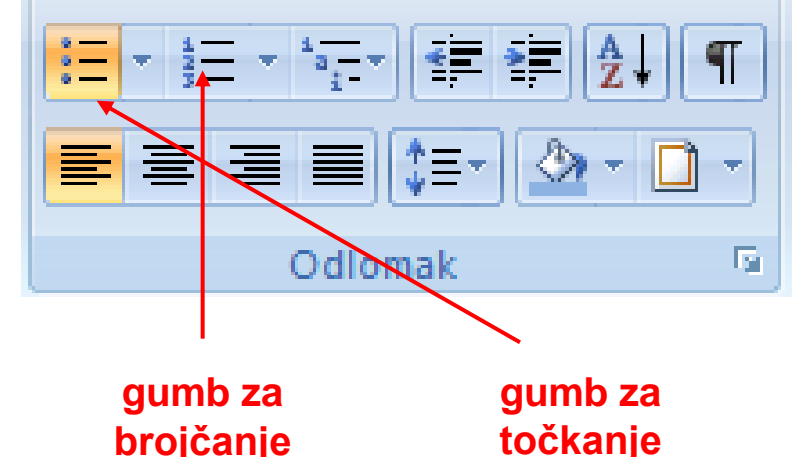

#### Promjena stila točkanja i brojčanja

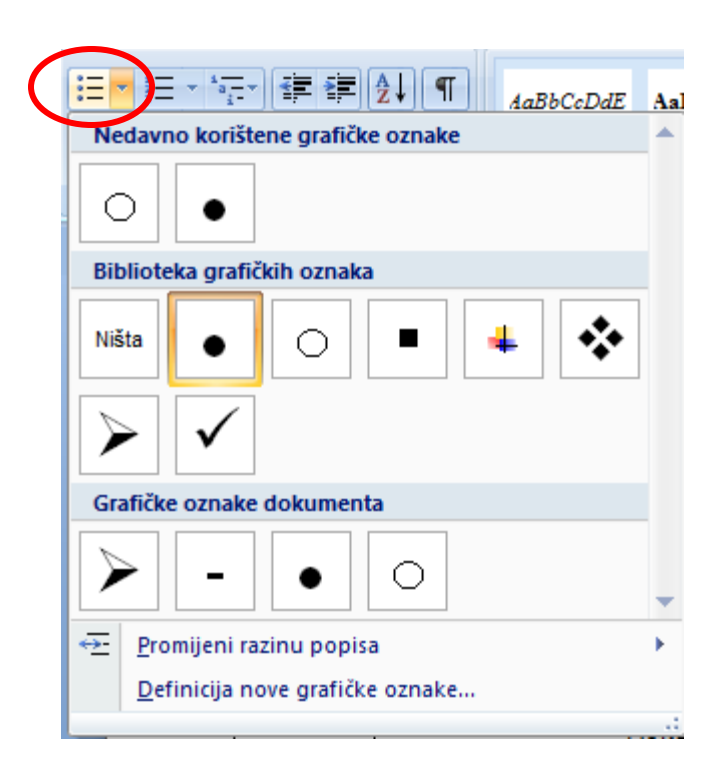

#### **promjena stila točkanja promjena stila brojčanja**

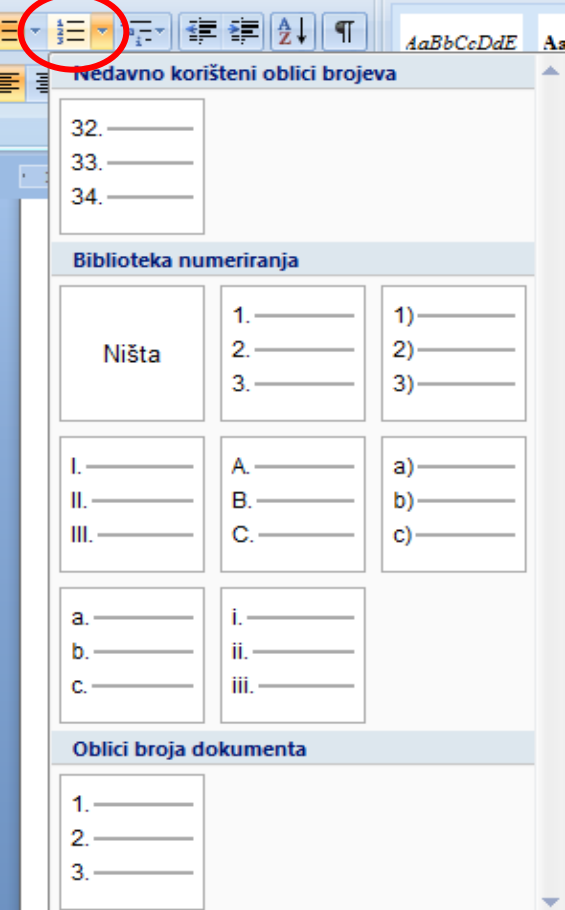

чă

#### Prilagodba točkanja

■ Osim ponuđenih stilova točkanja moguće je stvoriti i vlastiti stil točkanja naredbom Definicija nove grafičke oznake u izborniku točkanja.

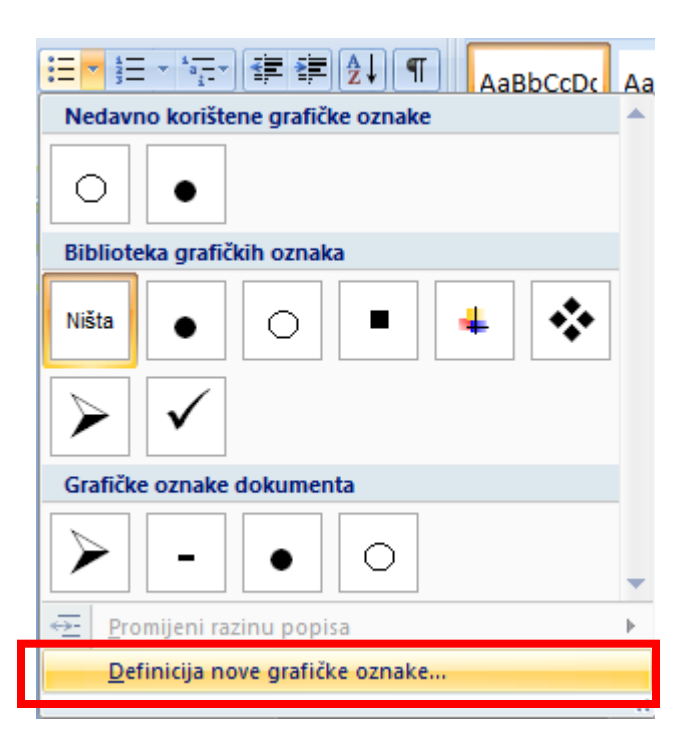

#### Prilagodba brojčanja

 Osim ponuđenih stilova brojčanja moguće je stvoriti i vlastiti stil brojčanja naredbom Definicija novog oblika broja u izborniku brojčanja.

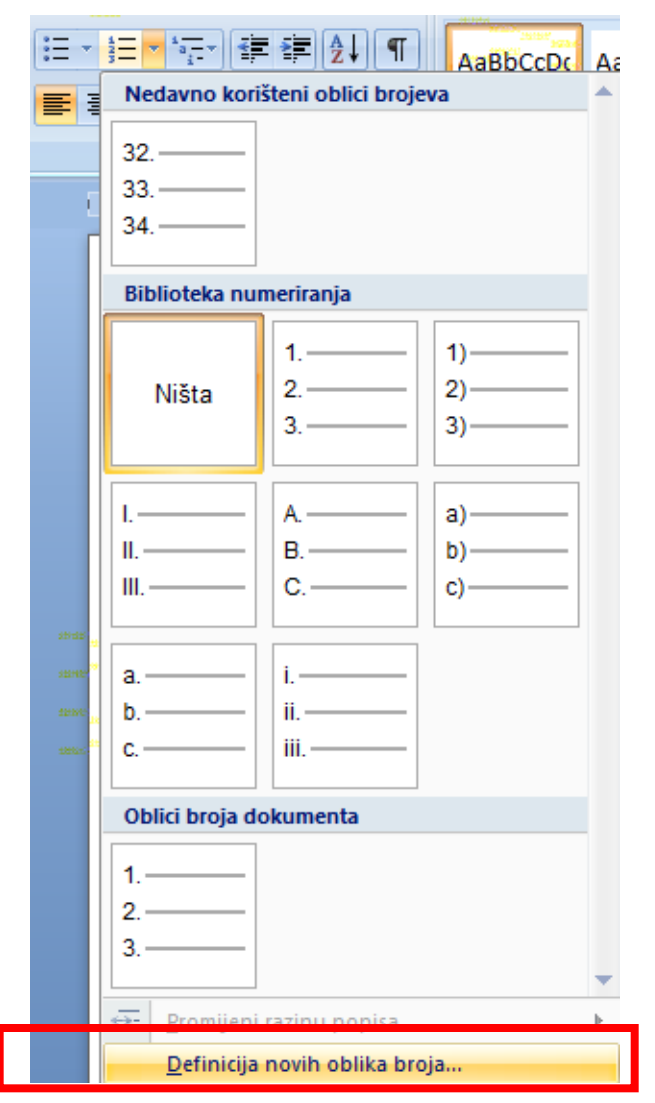

# Zadatak 5. (a)

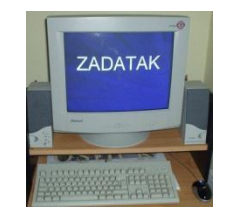

a) Napisati ovaj tekst:

*Sve što trebam znati naučio me Noa*

*Ne kasni na brod.*

*Sjeti se kako smo svi u istom čamcu.*

*Planiraj unaprijed. Nije kišilo kad je Noa gradio korablju.*

*Ostani u dobroj tjelesnoj i umnoj kondiciji. Kad budeš 600 godina star netko bi od tebe mogao zatražiti učiniti nešto doista veliko.*

*Ne slušaj kritičare. Nastavi s poslom što ga valja učiniti.*

## Zadatak 5. (a)

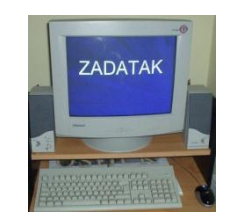

*Gradi svoju budućnost na visokim temeljima.*

*Uvijek je sigurnije putovati u paru.*

*Brzina nije uvijek prednost. Puževi i gepardi su bili na istoj korablji.*

*Kad si pod stresom, plutaj malo!*

*Sjeti se, korablju su radili amateri, a Titanik profesionalci.*

*Bez obzira na oluje, osloniš li se na Boga, uvijek te na kraju čeka duga.*
# Zadatak 5. (b-f)

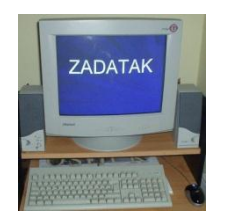

- b) Označiti cijeli tekst (osim naslova) i uključiti naredbu za točkanje
- c) Poništiti učinak zadatka b) naredbom **Undo**.
- d) Označiti cijeli tekst (osim naslova) i uključiti naredbu za brojčanje
- e) Ispod teksta napisati popis predmeta koji biste ponijeli sa sobom na Noinu korablju. Gotov popis označite brojčanjem
- f) Vježbu sačuvati pod nazivom **noa** u mapu **My Documents**

### Zadatak 6.

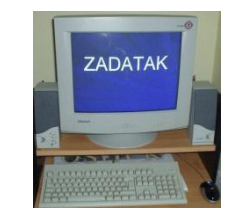

- a) Napisati popis planiranih aktivnosti za sljedeći vikend. Popis označiti brojčanjem.
- b) Napisati sve cjeline koje su ove godine obrađene iz predmeta informatika. Popis označiti brojčanjem rimskim brojevima.
- c) Napisati naslove omiljenih pjesama. Popis označiti točkanjem simbolom  $\odot$

# Zadaci za provjeru postignuća

- a) Napisati (ili prepisati) jednu pjesmu te je smjestiti u sredinu
- b) Svaki redak napisati drugom vrstom slova i drugom bojom
- c) Naslov pjesme podebljati
- d) Promijeniti prored u pjesmi, postaviti dvostruki prored
- e) Obrubiti i osjenčati pojedine odlomke
- f) Napisati naslove omiljenih filmova. Popis označiti točkanjem simbolom

#### Postava stranice

- Podrazumijeva uređenje rubnica (margina), položaja stranice, veličine papira itd.
- Izgled stranice dokumenta uređuje se na traci Izgled stranice

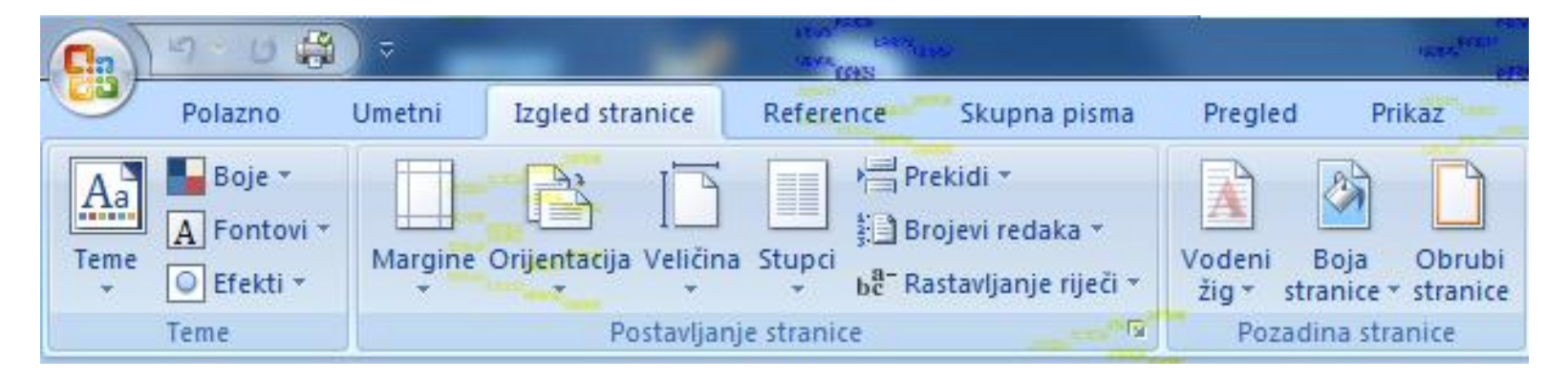

# Rubnice ili margine

- Rubnica ili margina (engl*. margin*) je prazan prostor između ruba stranice i teksta
- Osnovne rubnice su gornja (engl *. top*), donja (engl*. bottom*), lijeva (engl*. left*) i desna (engl*. right*)

Margin<br>Your text s and graphics<br>Eare in this Marqin

### Uređenje rubnica

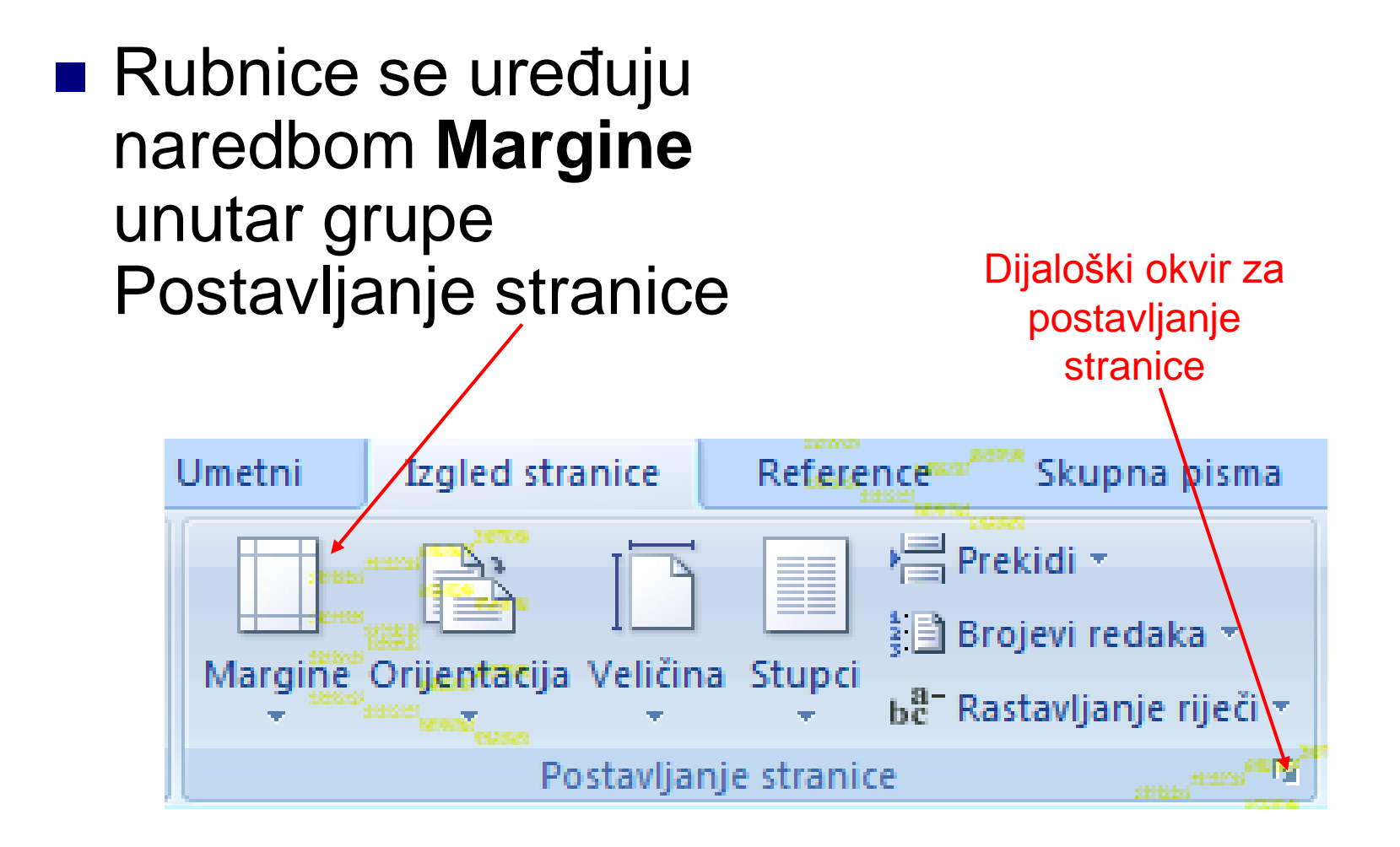

#### Položaj stranice (engl. *orientation*)

- Stranica može biti uspravna (engl. *portrait*) ili položena (engl. *landscape*) **Postavljanje margina**
- Položaj stranice određuje se odabirom dijaloškog okvira grupe Postavljanje stranice te gumba usmjerenje.

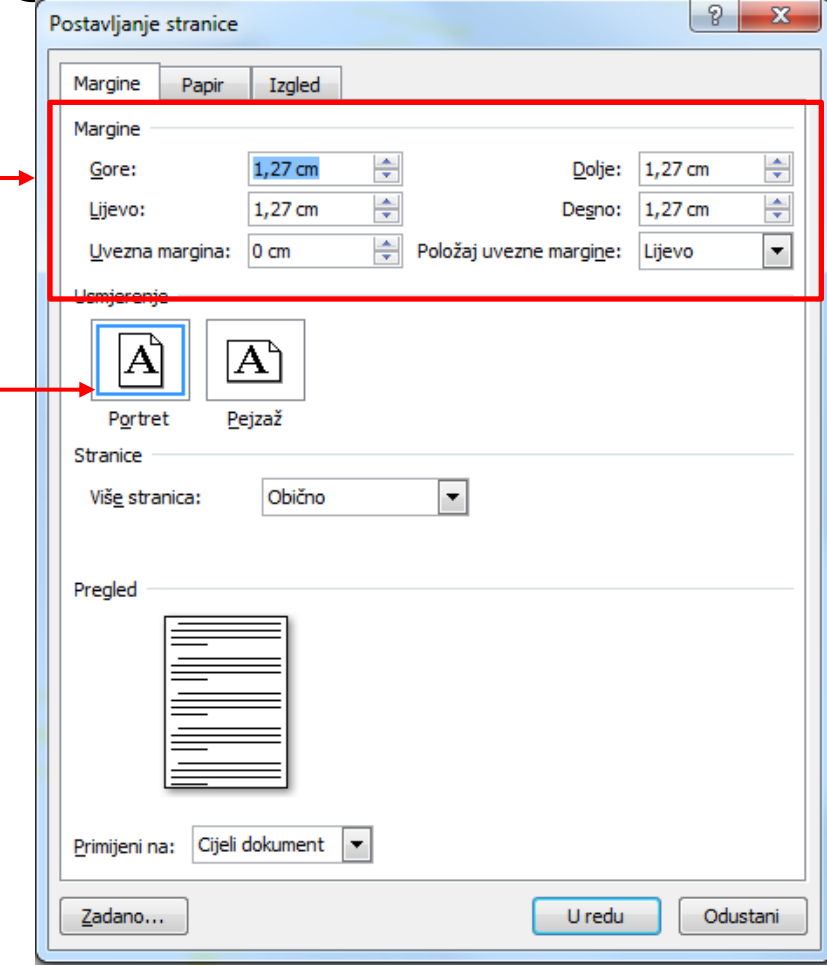

#### **promjena položaja stranice**

# Položaj stranice

**Noguće i izravno preko** grupe postavke stranice

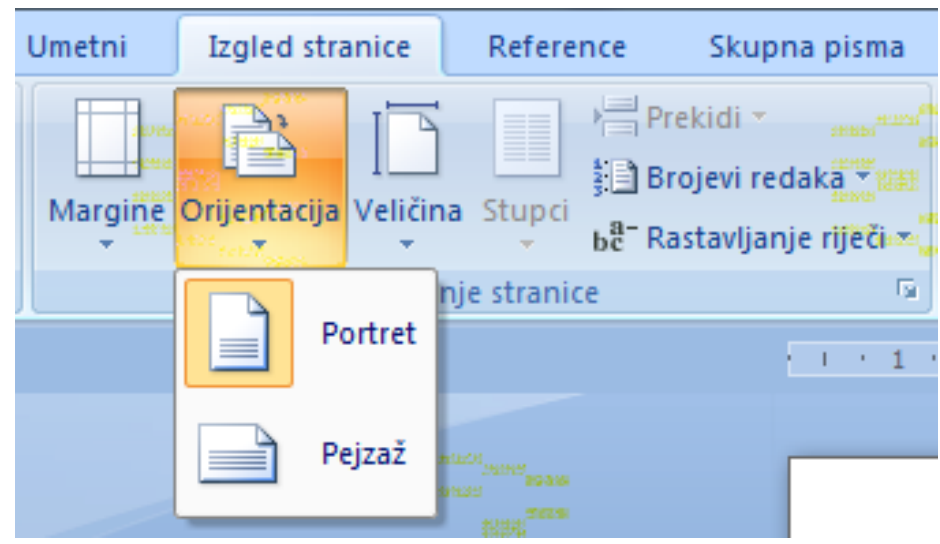

### Odabir veličine papira

**N** Veličina papira određuje se odabirom trake Papir.

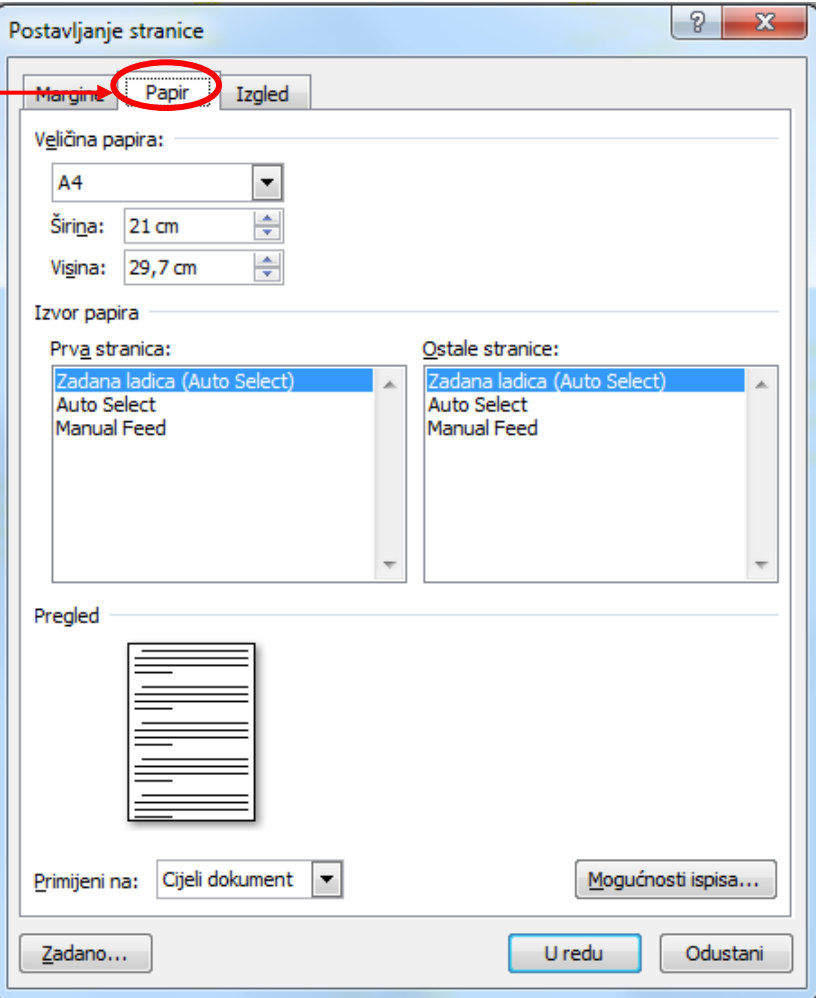

- Engl. *haeader and footer*
- Zaglavlje je prostor uz gornju rubnicu
- Podnožje je prostor uz donju rubnicu
- U zaglavlje i podnožje moguće je umetnuti tekst, sliku, logotip tvrtke, naslov knjige, autora, datum, vrijeme, broj stranice itd.

■ Zaglavlje i podnožje vidi se samo u ispisnom pogledu na tekst, a umeće se odabirom naredbi u grupi Zaglavlja i podnožja na traci Umetni.

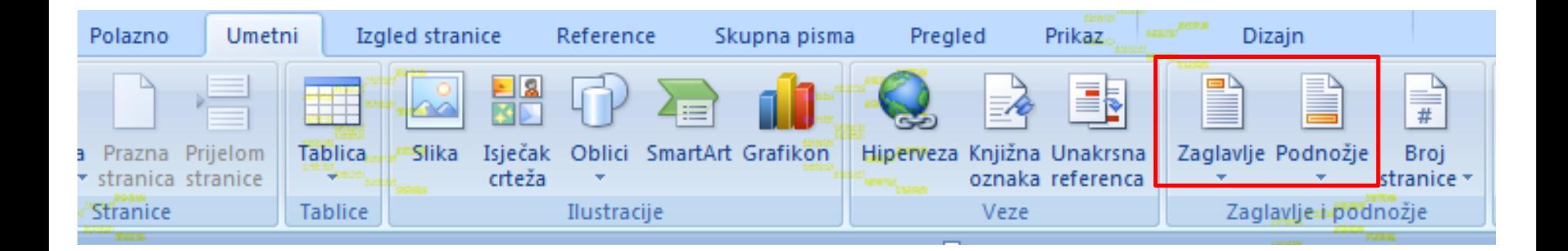

■ Odabirom zaglavlja i podnožja formira se nova traka Dizajn na kojoj možemo zasebno uređivati postavke za zaglavlje i podnožje

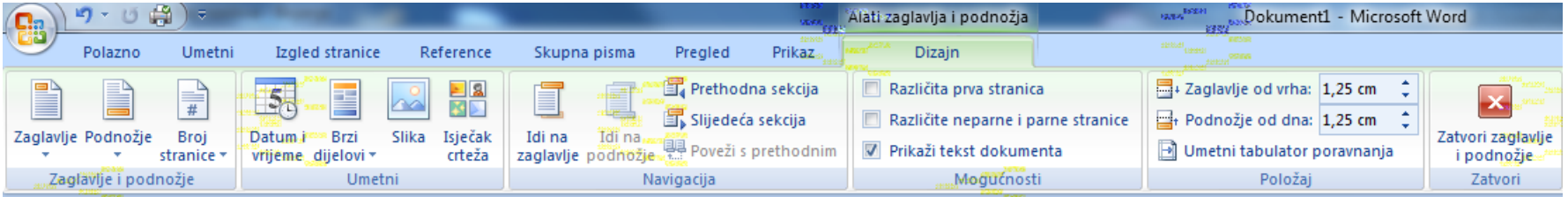

■ Moguće je pristupiti postavkama i pomoću odgovarajućih naredbi u dijaloškom okviru za postavke stranice na traci Izgled.

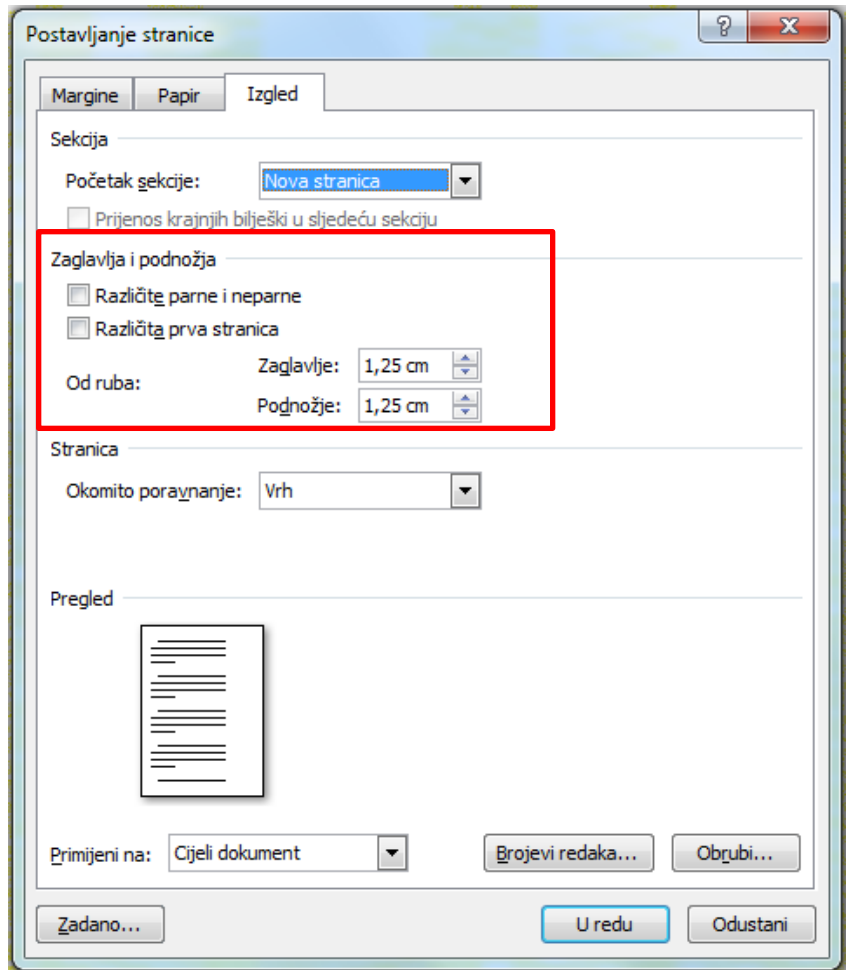

# Podrubak (engl. *footnote*)

**■ Podrubak** ili fusnota je tekst koji se piše uz donji rub stranice **primjer teksta s dva podrubka**

 $CARnet<sup>1</sup>$  je davatelj usluga Interneta, ISP<sup>2</sup>.

<sup>1</sup> CARnet, eng. Craotian Academic and Research Network. <sup>2</sup> ISP, eng. Internet Service Provider

■ Vezan je uz riječ u tekstu uz koju se nalazi oznaka (najčešće broj) koji povezuje tu riječ s podrubkom

### Podrubak

■ Podrubak se rabi kad se želi dodatno objasniti riječ sa stranice, a umeće se naredbom Umetni fusnotu unutar grupe Fusnote na traci Reference.

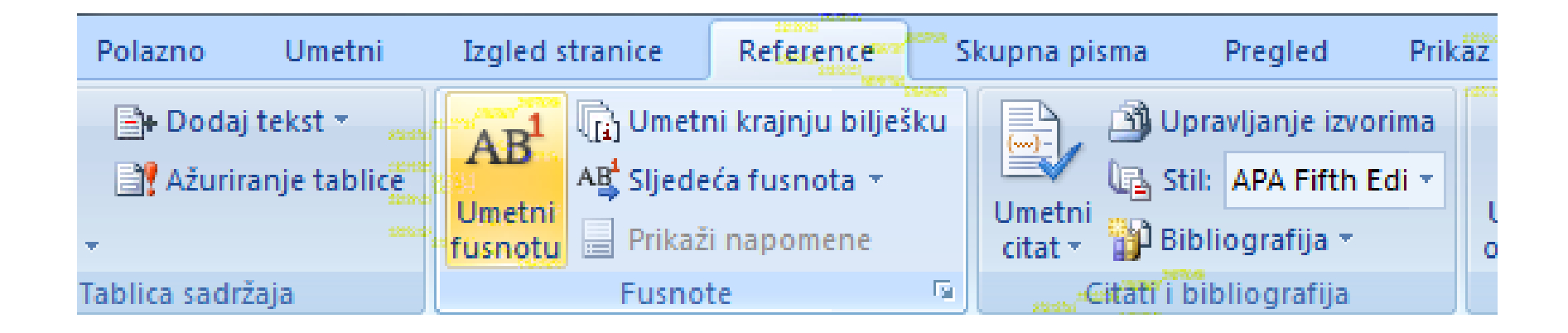

### Podrubak

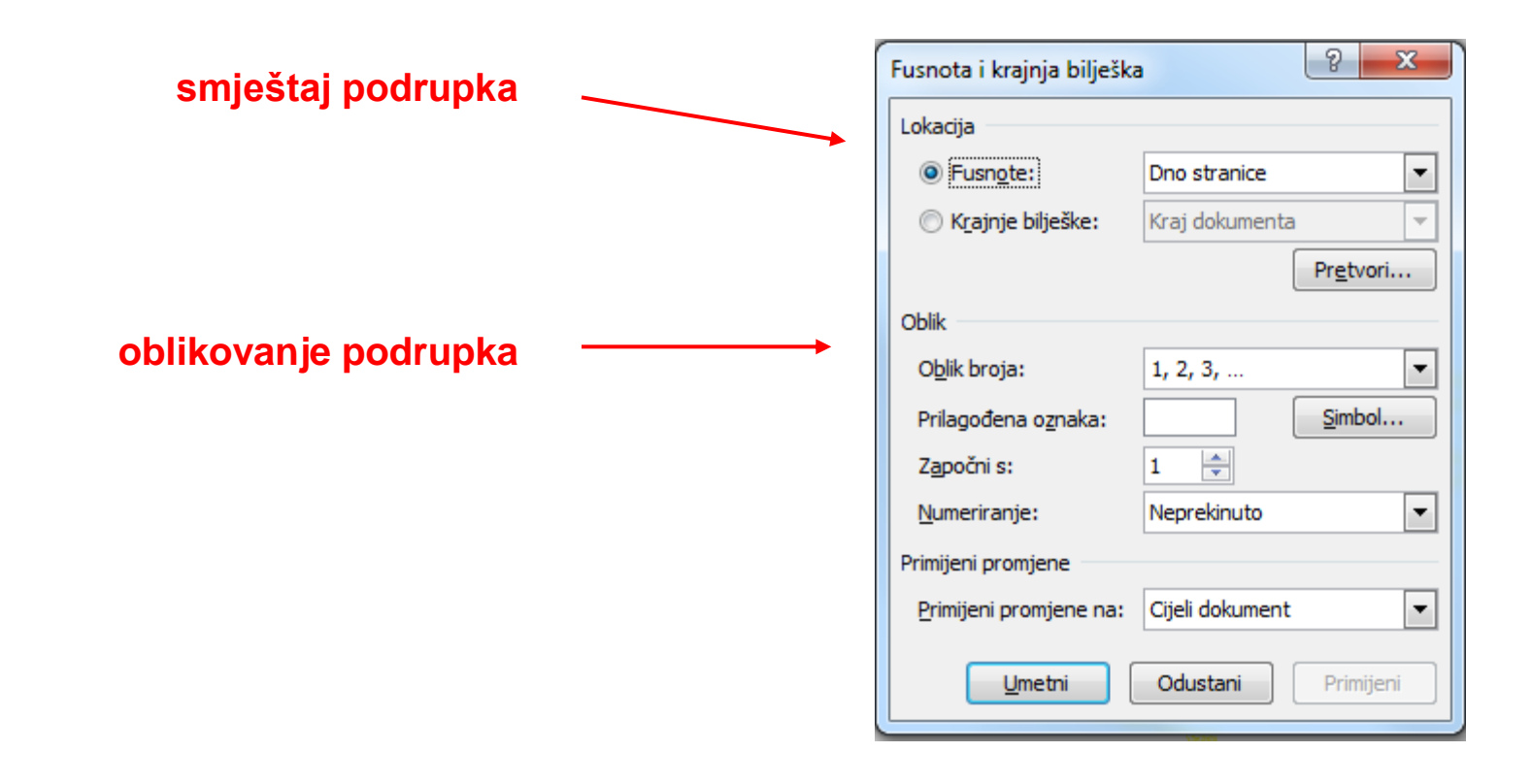

## Prijelom stranice

#### ■ Engl. *page break*

- **Prijelom stranice** označava kraj jedne i početak druge stranice
- **Prijelom stranice** umeće se naredbom **Umetni/Prijelom stranice**

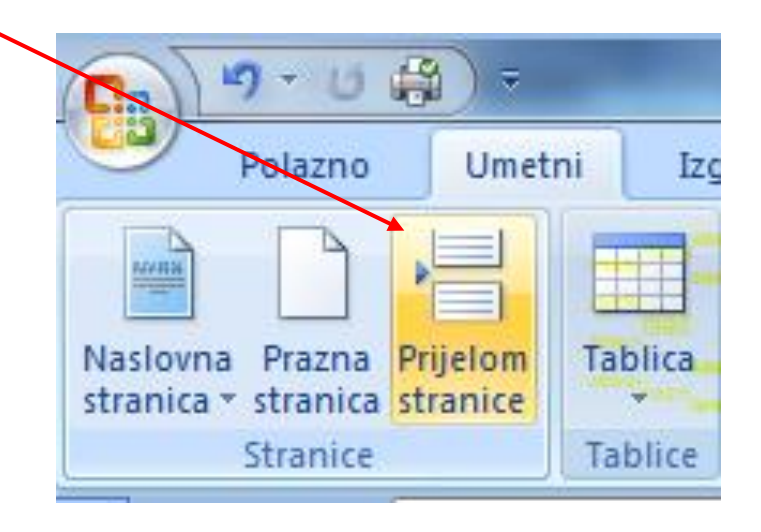

## Prijelomi odjeljaka

- Odjeljak (engl. *section*) je područje unutar dokumenta čije je oblikovanje neovisno o ostatku dokumenta
- Dokument se dijeli na odjeljke ako se želi u jednom dokumentu primijeniti nekoliko različitih oblikovanja (npr. različito zaglavlje i podnožje, različit položaj stranice i dr.)

# Prijelomi odjeljaka

■ Prijelomi odjeljaka (engl. *section break*) umeću se u dokument na mjestima gdje se mijenja oblikovanje pojedine stranice ili više stranica

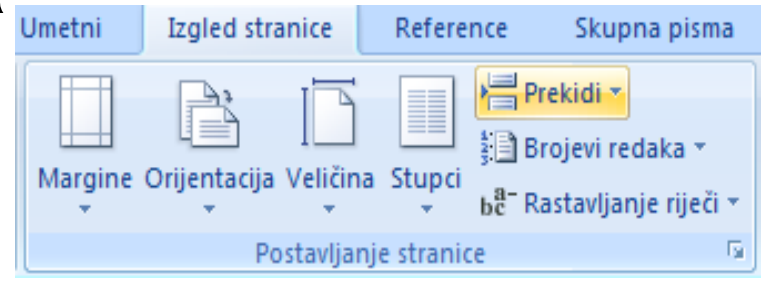

■ Prijelomi odjeljaka umeću se u dokument naredbom **Izgled stranice/Postavljanje stranice/Prekidi** i odabrati prekidi odjeljka.

# Vrste prijeloma odjeljaka

- Sljedeća stranica (engl. *next page*): prijelom stranice ujedno je i prijelom odjeljka
- To je vrsta prijeloma koja se najčešće koristi

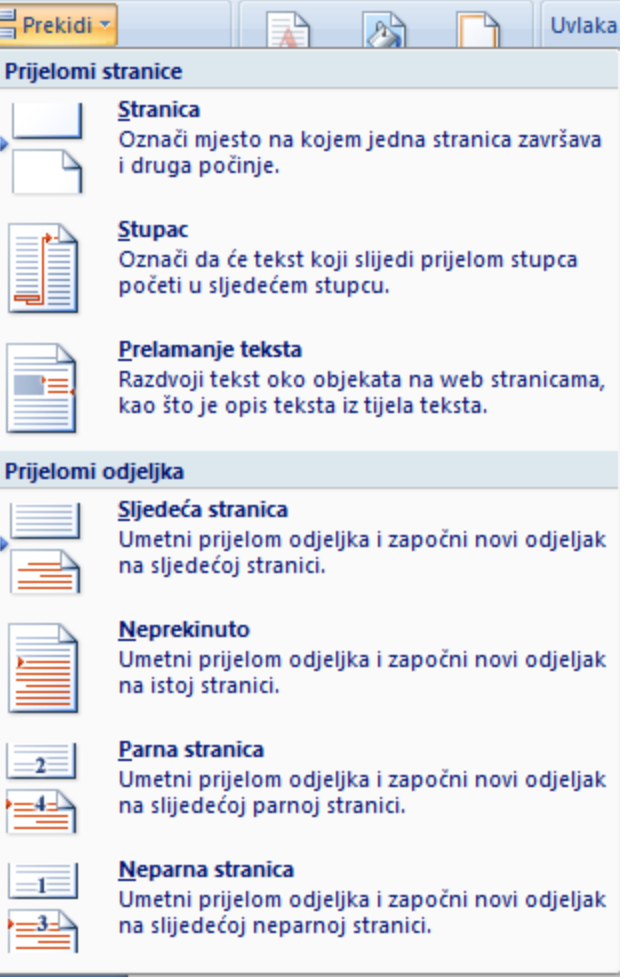

# Vrste prijeloma odjeljaka

- Neprekinuti prijelom odjeljka (engl. *continuous section break*)
- Koristi se kad se na jednoj stranici rabe različita oblikovanja

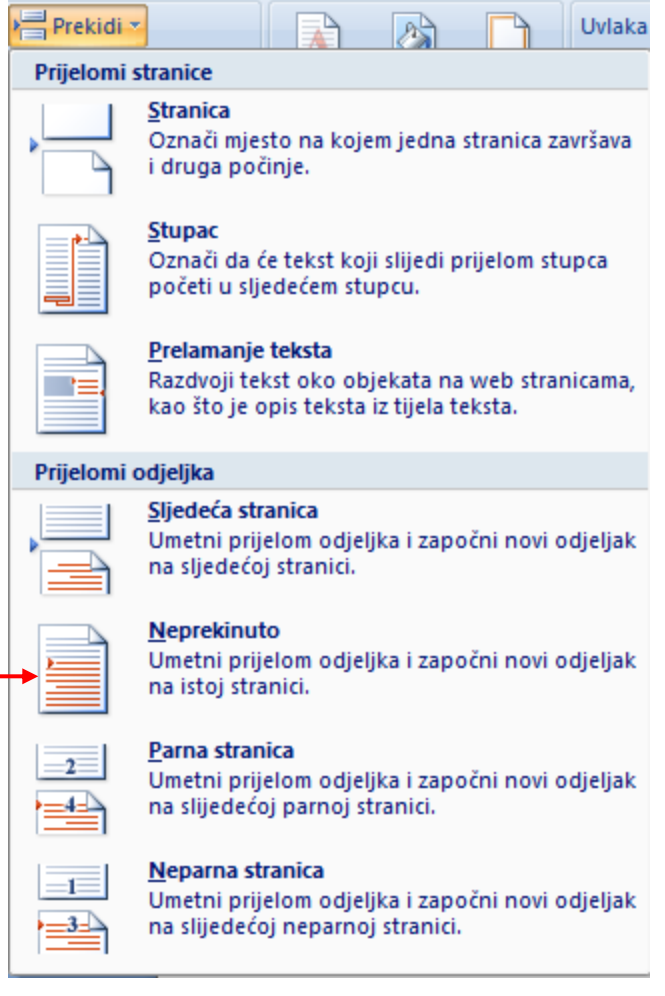

# Vrste prijeloma odjeljaka

- **Parne stranice** (engl. *even page*) i neparne stranice (engl. *odd page*)
- Koristi se kad se želi različit izgled parnih i neparnih stranica

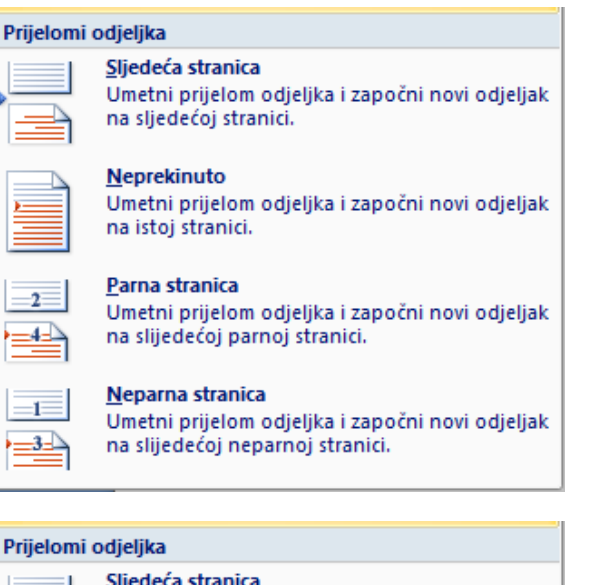

#### Sliedeća stranica

Umetni prijelom odjeljka i započni novi odjeljak na sljedećoj stranici.

#### **Neprekinuto**

Umetni prijelom odjeljka i započni novi odjeljak na istoi stranici.

#### Parna stranica

 $2^{-}$ 

 $\equiv$ 

 $-1$ 

 $\equiv$ 

Umetni prijelom odjeljka i započni novi odjeljak na slijedećoj parnoj stranici.

#### Neparna stranica

Umetni prijelom odjeljka i započni novi odjeljak na slijedećoj neparnoj stranici.

#### Numeriranje stranica

- Dokumentima s više stranica poželjno je stranice numerirati (označiti brojevima) radi lakšeg snalaženja
- **Broj stranice može biti smješten u zaglavlju** ili podnožju, a umeće se naredbom **Umetni/Zaglavlje i podnožje/Broj stranice**

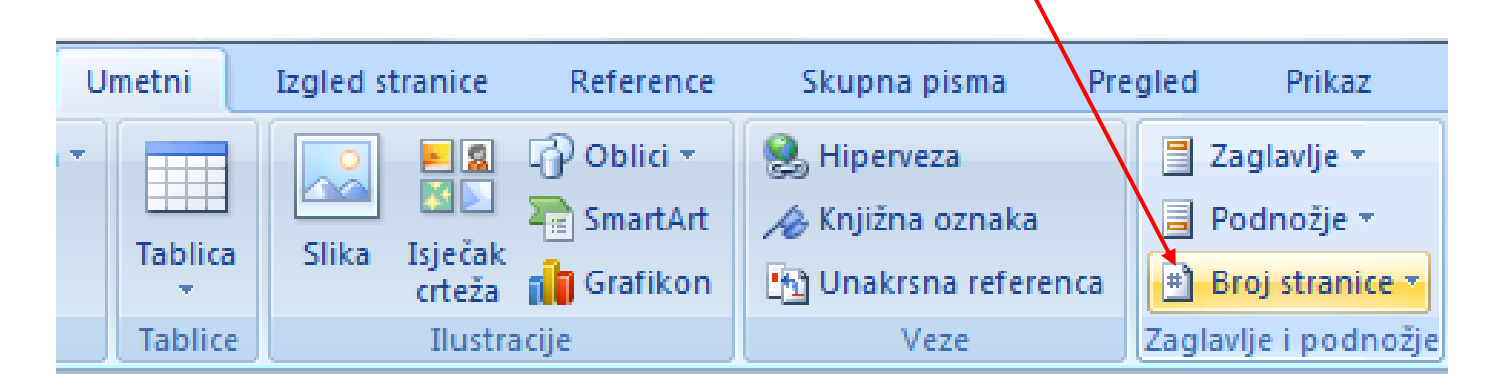

### Oblikovanje broja stranice

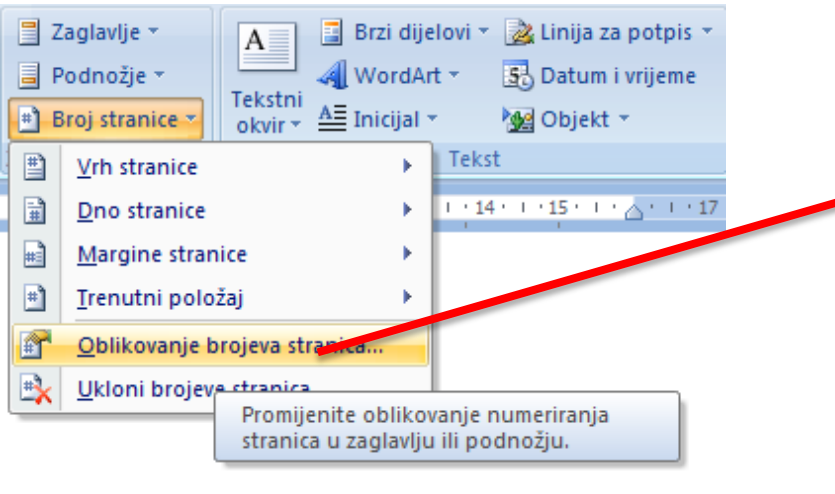

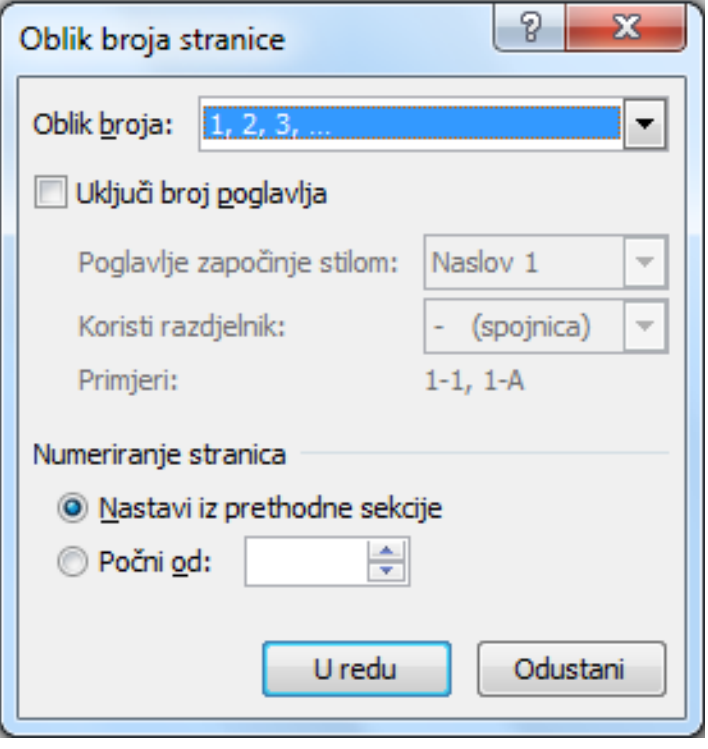

#### Umetanje datuma i vremena

- **U** tekst se može umetnuti tekući datum i vrijeme naredbom **Umetni/Tekst/Datum i vrijeme**
- Postoji mogućnost izbora različitih načina zapisivanja datuma i vremena

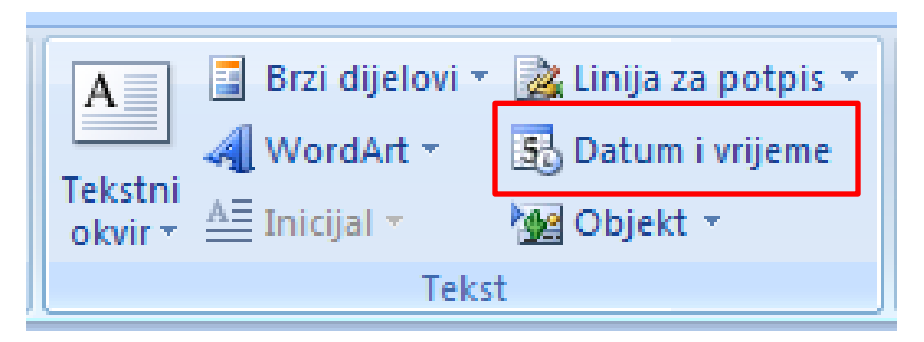

### Oblikovanje datuma i vremena

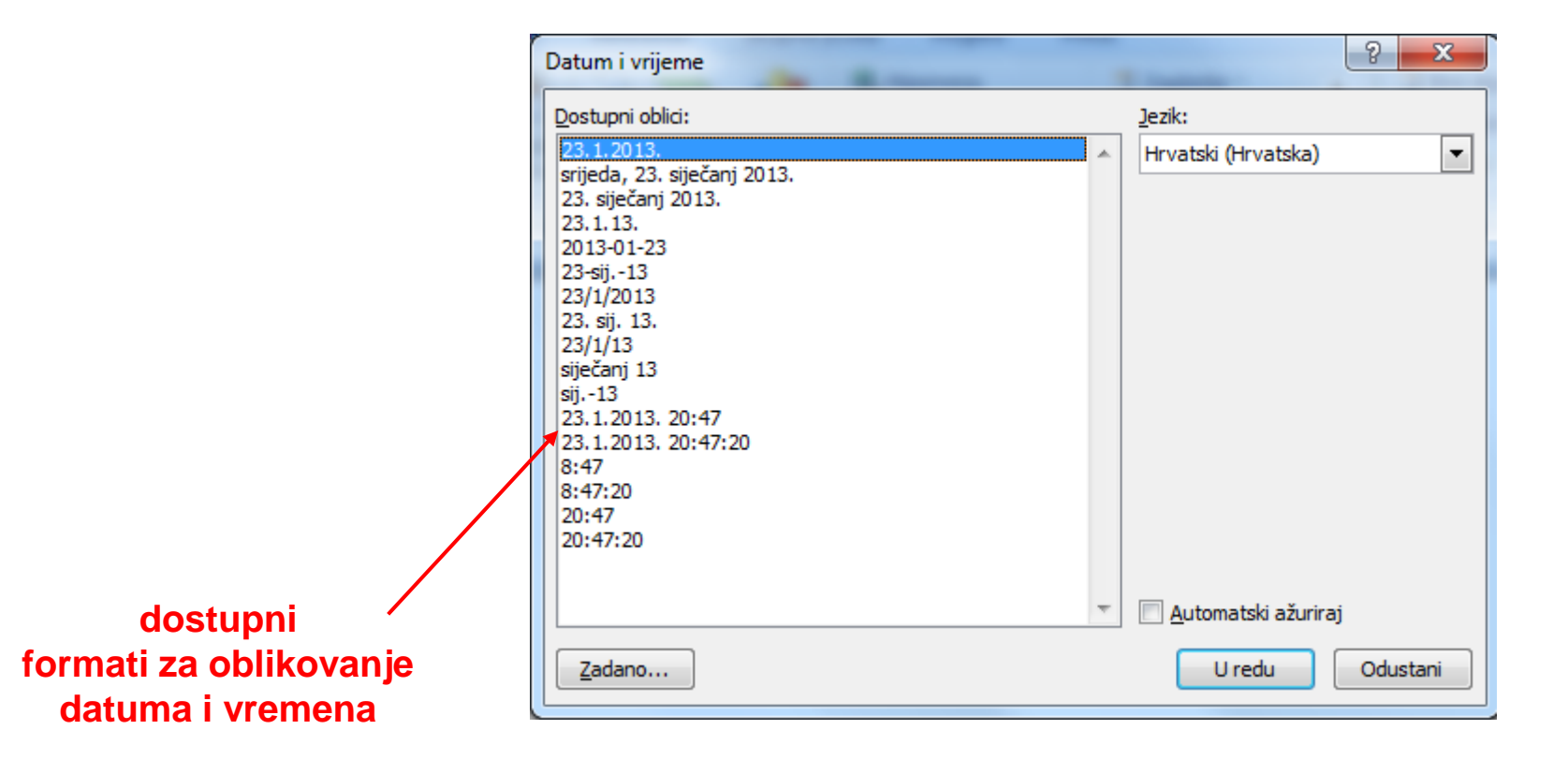

# Zadatak 7. (a-c)

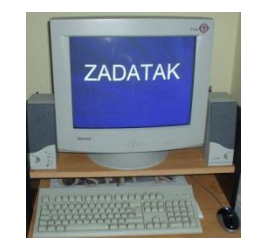

#### a) Napisati ovaj tekst:

stranica 1 stranica 2 stranica 3

- b) Iza teksta stranica 1 i stranica 2 umetnuti prijelome stranice
- c) Umetnuti brojeve stranica (uključujući i prvu stranicu)

# Zadatak 7. (d-f)

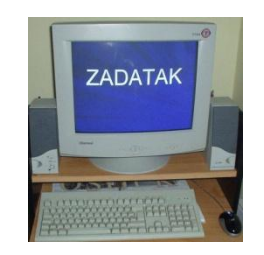

- d) Rubnice stranice neka budu 2,54 cm (gornja i donja rubnica) te 3,14 cm (lijeva i desna rubnica)
- e) Postaviti pokazivač unosa na drugu stranicu
- f) Promijeniti položaj druge stranice na **Landscape**

# Zadatak 7. (g-i)

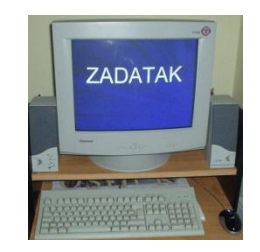

- g) Postaviti pokazivač unosa na treću stranicu
- h) Promijeniti položaj treće stranice na **Portrait**
- i) Umetnuti zaglavlje i podnožje u ovaj dokument. U zaglavlje umetnuti datum i vrijeme, a u podnožju napisati ime i prezime

# Zadatak 7. ( j-k )

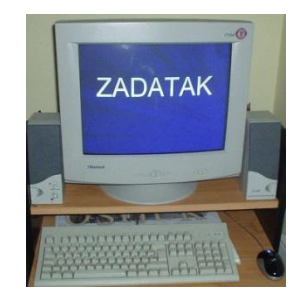

- j) Napisati neki pojam i dodatno ga objasniti koristeći podrubak
- k) Vježbu sačuvati pod nazivom **oblikovanje** u mapu **My Documents**

### Zadatak 8.

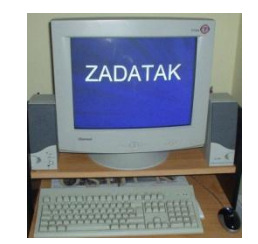

- a) Otvoriti dokument **cuvajmo\_sume** iz mape **My Documents** ili s CD-a
- b) Umetnuti prijelome stranica tako da svaki odlomak počinje na novoj stranici
- c) Vježbu sačuvati pod nazivom **prijelom** u mapu **My Documents**

# Simboli

- Kako napisati znakove kojih nema na tipkovnici, npr. Ö, ß, ü, ش,?∑
- Te ćemo znakove zvati simbolima, a mogu se upisati naredbom **Umetni/Simboli/Simbol**

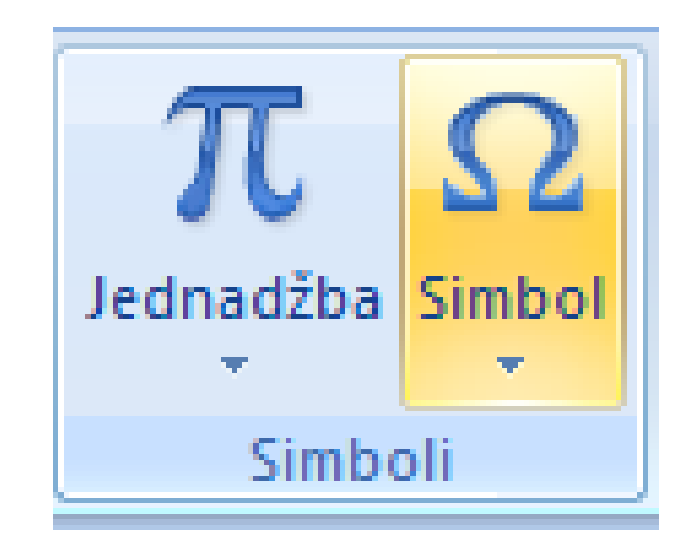

# Simboli

■ Moguć je izbor različitih skupova simbola (svaki skup ima svoj naziv) – otvaraju se klikom na više simbola

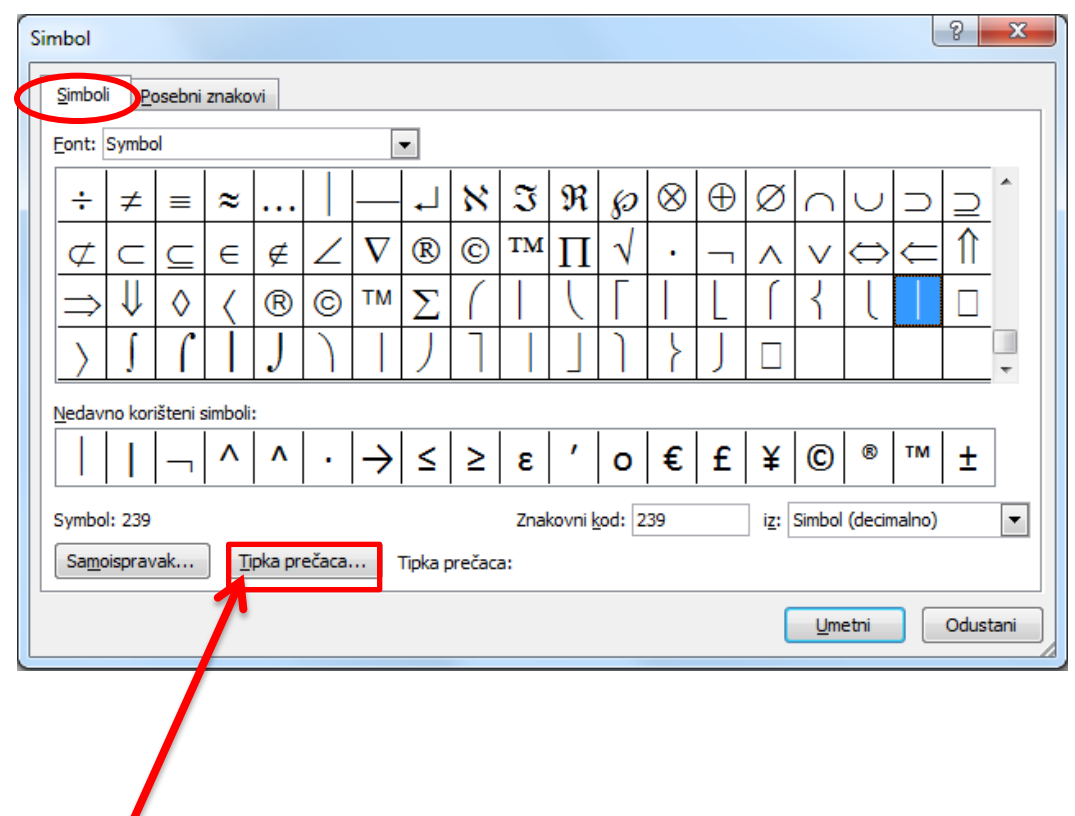

 Moguće je stvaranje tipkovničkih kratica (engl*. shortcut key*) za često rabljene znakove

#### Posebni znakovi

- Posebni znakovi (engl. special characters) umeću se na isti način naredbom **Umetni/Simbol/Više simbola** i izborom trake **Specijalni znakovi**
- Posebni znakovi imaju već stvorene tipkovničke kratice

#### Posebni znakovi

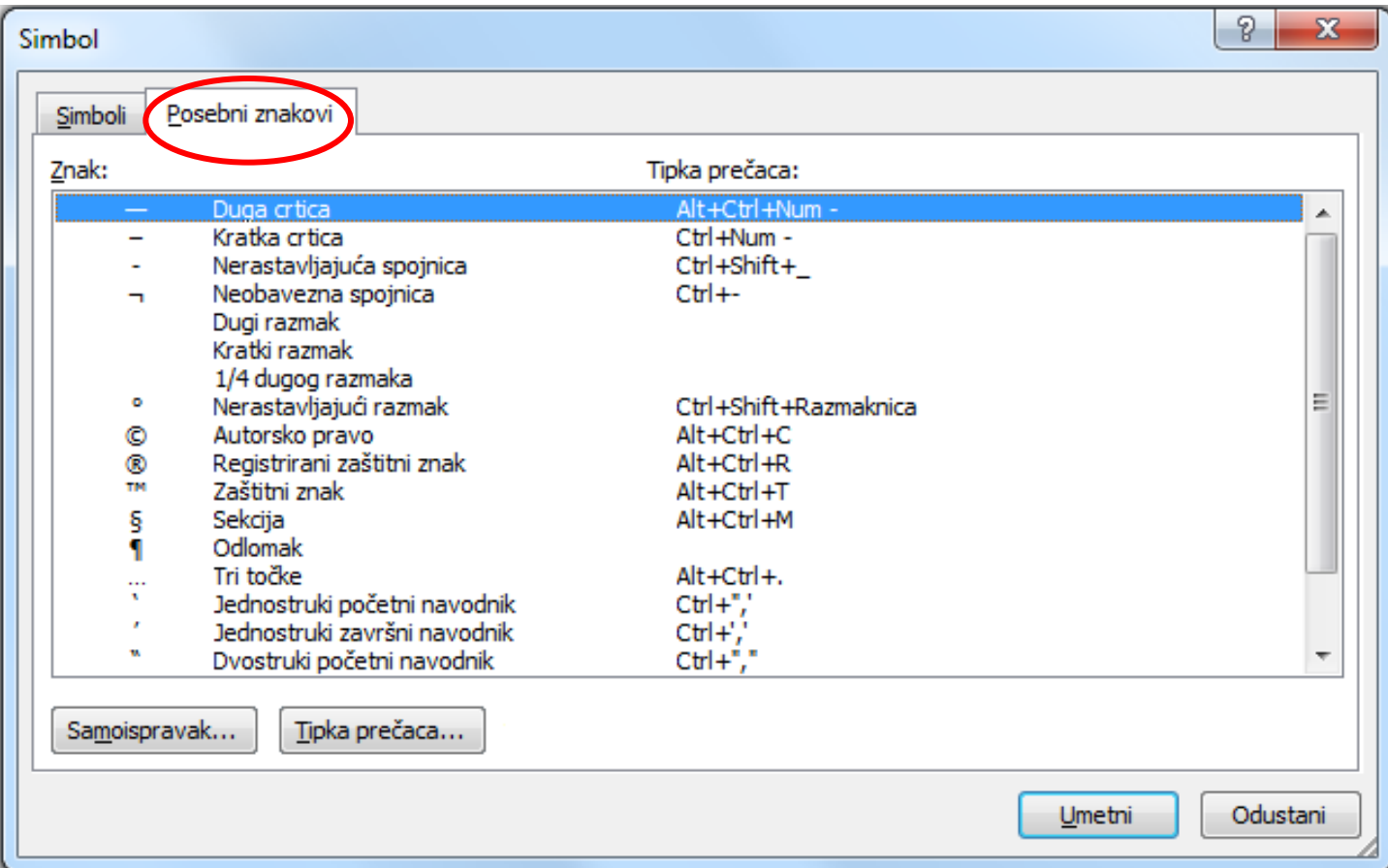

#### Zadatak 9.

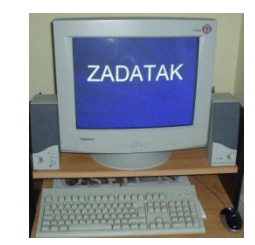

a) Napisati riječi: die Flöte, die Dürre, groß b) Napisati simbole  $\leftrightarrow$ ,  $\leftrightarrow$ ,  $\leftrightarrow$ . c) Napisati simbole  $\mathbb{G}, \mathbb{G}, \mathscr{C}_0, \Omega, \mathscr{V}_3$ .
## Zadatak 10.

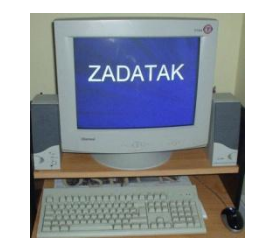

a) Napisati ovaj tekst koristeći se simbolima:

> *Ich heiße Uta. Natürlich! Kutove u trokutu označavamo sa:*  $\alpha$ *,*  $\beta$ *,*  $\chi$ *,*  $\delta$ *, a temperaturu mjerimo u C.*